# **EcoStruxure™ Control Expert**

# **Security Editor**

# **Operation Guide**

**Original instructions**

**EIO0000004105.01 02/2022**

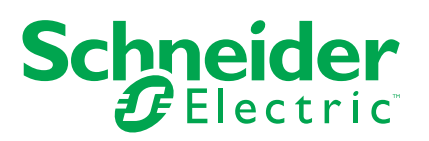

## **Legal Information**

The Schneider Electric brand and any trademarks of Schneider Electric SE and its subsidiaries referred to in this guide are the property of Schneider Electric SE or its subsidiaries. All other brands may be trademarks of their respective owners.

This guide and its content are protected under applicable copyright laws and furnished for informational use only. No part of this guide may be reproduced or transmitted in any form or by any means (electronic, mechanical, photocopying, recording, or otherwise), for any purpose, without the prior written permission of Schneider Electric.

Schneider Electric does not grant any right or license for commercial use of the guide or its content, except for a non-exclusive and personal license to consult it on an "as is" basis. Schneider Electric products and equipment should be installed, operated, serviced, and maintained only by qualified personnel.

As standards, specifications, and designs change from time to time, information contained in this guide may be subject to change without notice.

To the extent permitted by applicable law, no responsibility or liability is assumed by Schneider Electric and its subsidiaries for any errors or omissions in the informational content of this material or consequences arising out of or resulting from the use of the information contained herein.

As part of a group of responsible, inclusive companies, we are updating our communications that contain non-inclusive terminology. Until we complete this process, however, our content may still contain standardized industry terms that may be deemed inappropriate by our customers.

# **Table of Contents**

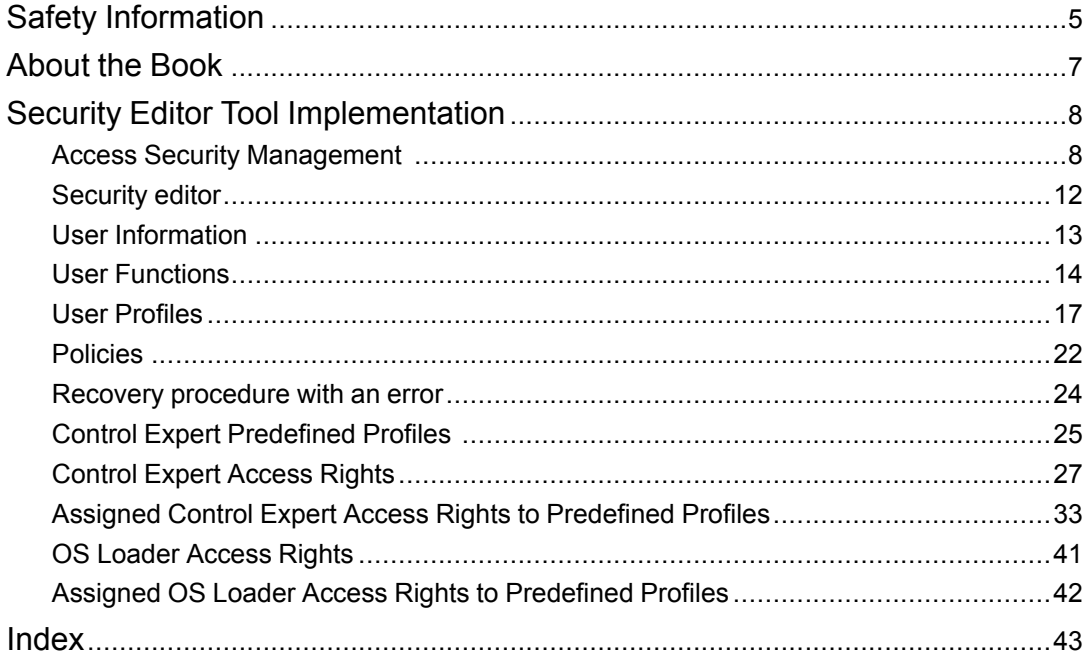

# <span id="page-4-0"></span>**Safety Information**

## **Important Information**

Read these instructions carefully, and look at the equipment to become familiar with the device before trying to install, operate, service, or maintain it. The following special messages may appear throughout this documentation or on the equipment to warn of potential hazards or to call attention to information that clarifies or simplifies a procedure.

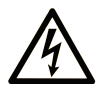

The addition of this symbol to a "Danger" or "Warning" safety label indicates that an electrical hazard exists which will result in personal injury if the instructions are not followed.

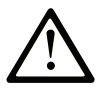

This is the safety alert symbol. It is used to alert you to potential personal injury hazards. Obey all safety messages that follow this symbol to avoid possible injury or death.

## **! DANGER**

**DANGER** indicates a hazardous situation which, if not avoided, **will result in** death or serious injury.

## **! WARNING**

**WARNING** indicates a hazardous situation which, if not avoided, **could result in** death or serious injury.

## **! CAUTION**

**CAUTION** indicates a hazardous situation which, if not avoided, **could result** in minor or moderate injury.

## *NOTICE*

*NOTICE* is used to address practices not related to physical injury.

### **Please Note**

Electrical equipment should be installed, operated, serviced, and maintained only by qualified personnel. No responsibility is assumed by Schneider Electric for any consequences arising out of the use of this material.

A qualified person is one who has skills and knowledge related to the construction and operation of electrical equipment and its installation, and has received safety training to recognize and avoid the hazards involved.

## <span id="page-6-0"></span>**About the Book**

### **Document Scope**

This manual describes the Security Editor tool implementation.

## **Validity Note**

This documentation is valid for EcoStruxure™ Control Expert 15.0 or later.

## **Related Documents**

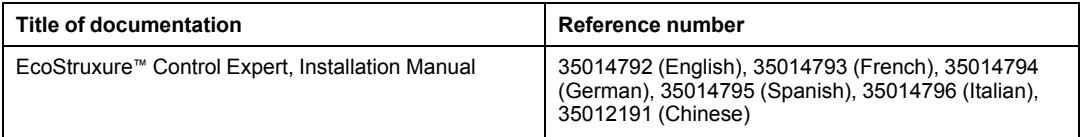

You can download these technical publications, the present document and other technical information from our website [www.se.com/en/download/.](https://www.se.com/en/download/)

## **Product Related Information**

## **WARNING**

#### **UNINTENDED EQUIPMENT OPERATION**

- The application of this product requires expertise in the design and programming of control systems. Only persons with such expertise are allowed to program, install, alter, and apply this product.
- Follow all local and national safety codes and standards.

**Failure to follow these instructions can result in death, serious injury, or equipment damage.**

# <span id="page-7-0"></span>**Security Editor Tool Implementation**

## **Subject of this chapter**

This chapter describes the Security Editor tool implementation.

## <span id="page-7-1"></span>**Access Security Management**

#### **At a Glance**

Security Editor tool lets you limit and control access to the Control Expert and OS Loader software different functionalities.

The access security is managed by the security database which defines the users, user profiles, and user access rights:

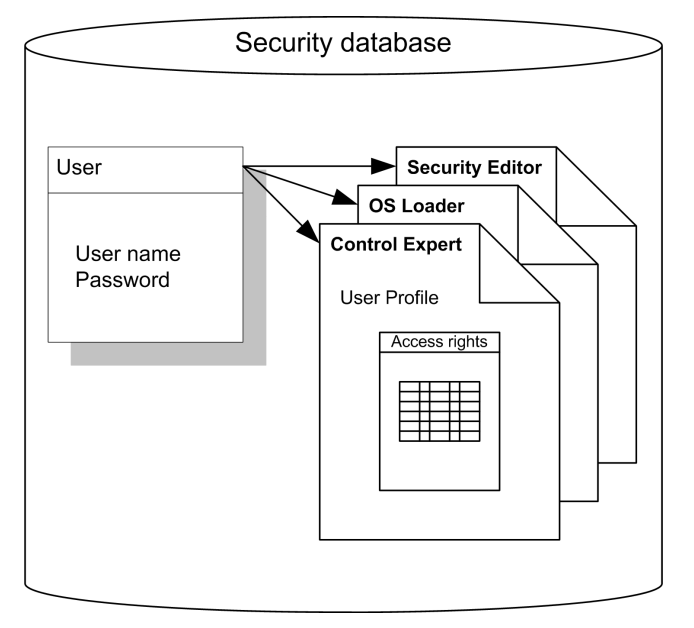

**NOTE:** Protected access to the Control Expert and OS Loader software is optional. In Control Expert, the protected access has the following default settings:

- Security: on
- Login: mandatory

Control Expert access security concerns the terminal on which the software is installed and not the project, which has its own protection system.

A log file can be used to keep a chronological record of the various operations carried out by users with access to the software.

#### <span id="page-8-1"></span>**Supervisor (super user)**

After installation of EcoStruxure Control Expert software on a workstation, only the predefined user name **supervisor** can access the security configuration without any limitation of rights (without a password). The **supervisor** can disable the protected access of a product by setting it to **Security: off**.

## **WARNING**

#### **UNINTENDED EQUIPMENT OPERATION**

Immediately define a secure password for user name **supervisor**.

**Failure to follow these instructions can result in death, serious injury, or equipment damage.**

A super user has a supervisor profile. The super user is the only person with rights to manage the access security database. The super user defines the list including the names of users who can access the software and their access rights.

**NOTE:** The user name reserved for the super user is Supervisor.

With access right **maintain product security** enabled, the super user can:

- create or modify the user list,
- create or modify user profiles,
- disable one or more users,
- modify the rules for software access security,
- modify his password,
- reset user passwords.

#### <span id="page-8-0"></span>**Users**

Users are defined by the super user.

When access security is active and If your name is in the user list, you can access a software instance by entering your name (exactly as it appears on the list) and your password.

In Security Editor, a user has the following rights:

- access the rights defined by his profile in read mode,
- modify his password.

#### **User Profile**

The profile for a user comprises all of his access rights. It is defined by a name (2 to16 characters), an optional comment (maximum of 256 characters) and a list of access rights. Security Editor provides 10 preconfigured profiles that cannot be modified. To complete this list, the super user can create all the personalized profiles that he requires.

#### <span id="page-9-0"></span>**Predefined Users and User Profiles**

Security Editor provides 10 predefined users and 10 predefined profiles that cannot be modified. However, predefined users can be enabled or disabled by the **supervisor**.

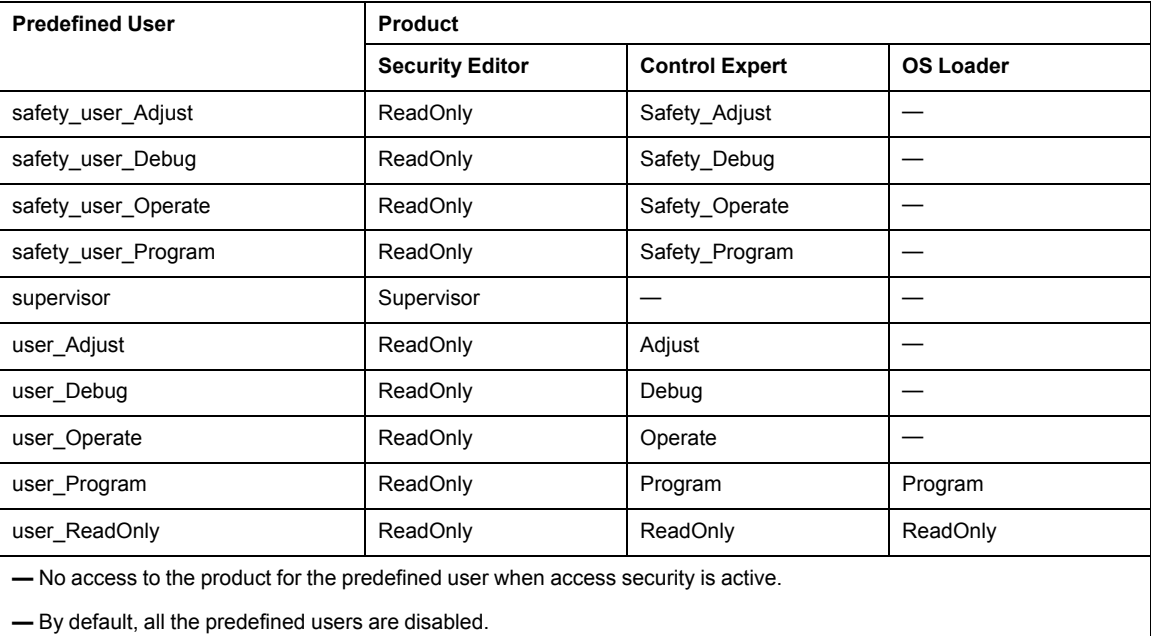

The following table gives the matrix predefined users / products / predefined profiles:

## **Default User Profile**

When the software access security is active, the super user can authorize a given user to open the software instance without having to enter his name and password. In this case, this user has a default profile.

#### **Log Information Generated by the Security Editor**

Security editor log information is managed by the Microsoft Windows **Event Viewer**. If you want to display the log information, launch the event viewer. Here you can filter according to all the **server sequential** events.

You can use all the Event viewer functions, like **sort**, **filter** etc.

#### **Confirm**

If this option is chosen by the super user, enter your name and password each time secure access is defined for a user action.

#### **Multiple Instancing**

When Control Expert executes multiple instances concurrently on the same terminal, each of these instances grants access to the functions that were defined by the rights of the user who created this instance. However, the Control Expert access method used (inactive security or type of active security) is identical for all the instances.

#### **Centralized Security Database**

EcoStruxure Control Expert is based on a client-server architecture. For more information on Control Expert client - server architecture, refer to *EcoStruxure™ Control Expert, Installation Manual*.

To administrate a centralized security database the super user (**supervisor**):

- defines users, user profiles, and user access rights on the remote Topology Manager server.
- deploys the centralized security database to the client workstations.

Security Editor tool automatically installed with Control Expert handle its own local security database.

To get the centralized security database on a local workstation you need to connect once to the remote topology manager server. When connected the centralized security database overwrites the local security database on the local workstation.

A backup of the local security database can be performed and restored when you connect back to the local topology server.

A popup window appears at connection to the remote topology manager and lets you choose to **perform the backup** of your local security database.

A popup window appears at connection back to the local topology manager and lets you choose to **restore your local backup** security database. To restore the local security database you must be identified as a the super user for the local security database.

**NOTE:** If the centralized security database is locked (update is in progress for example), the copy of the centralized security database is not performed.

## <span id="page-11-0"></span>**Security editor**

#### **At a Glance**

The security editor is used to define software users and their access rights. It also allows you to define actions which are protected (user name and password) and which are stored in the log file.

#### **Launching the security editor.**

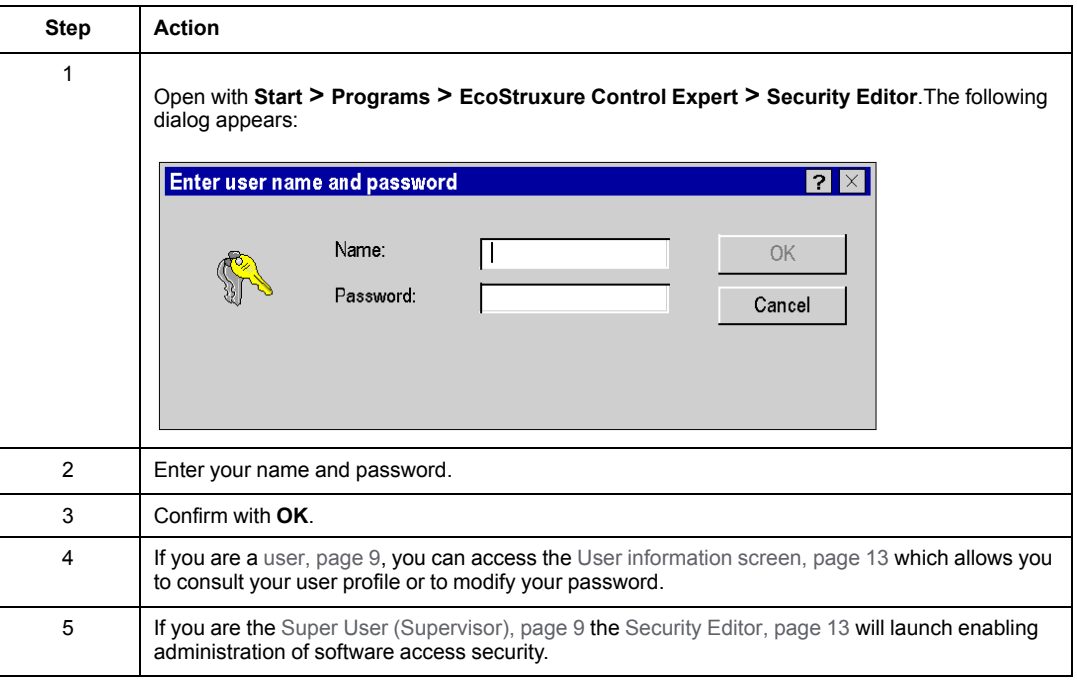

Execute the following commands to start security editor:

**NOTE:** The user name reserved for the super user is Supervisor.

## <span id="page-12-0"></span>**User Information**

#### <span id="page-12-1"></span>**At a Glance**

This tab in the security editor can be accessed by all users. It enables the execution of the following functions:

- modify a password. Users, including the super user, can only modify their own passwords,
- consult a profile and the associated user rights.

#### **User information tab**

The **User Information** looks as follows. It indicates the name of the user and contains the two sections **Password** and **Profile**:

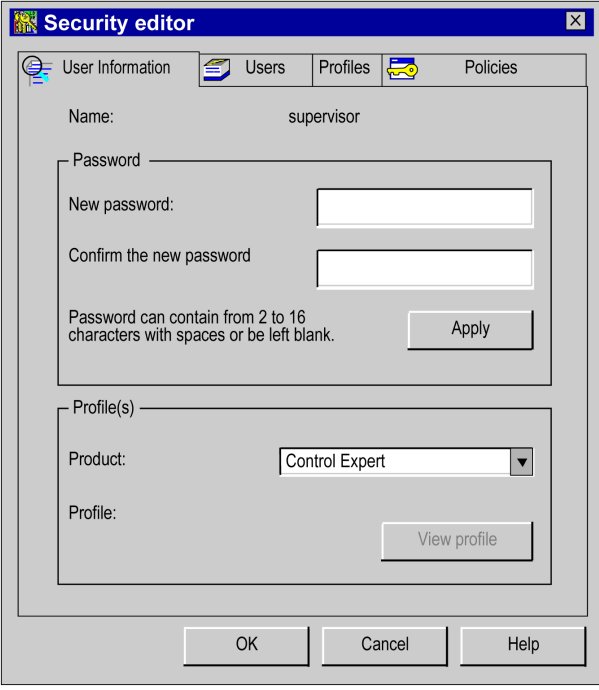

#### **Description of the parameters**

**Password** field,

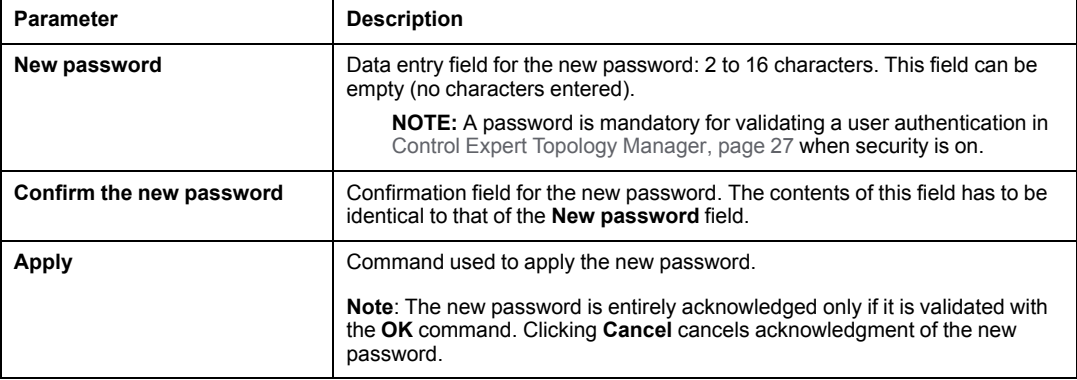

#### **Profile(s)** field

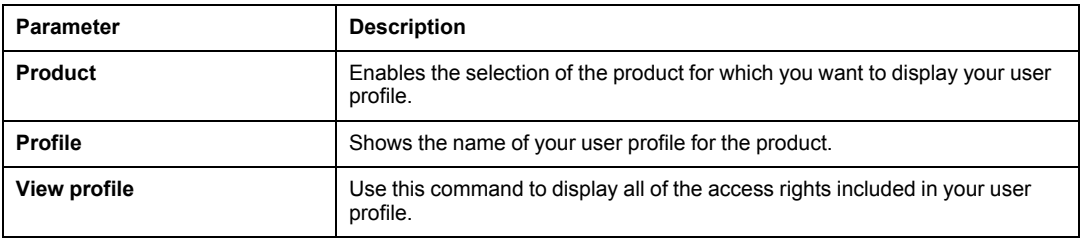

## <span id="page-13-0"></span>**User Functions**

#### **At a Glance**

Only the [super](#page-8-1) user, page 9 (**supervisor**) can access this tab. It enables the execution of the following functions:

- Modify the user list.
- Assign a profile to each user.
- Import/export information for one or more users.
- Disable/enable one or more users.
- Delete passwords for one or more users.

#### **Users tab**

The **User** tab looks like this. It contains the two areas **User(s)** and **Profile**:

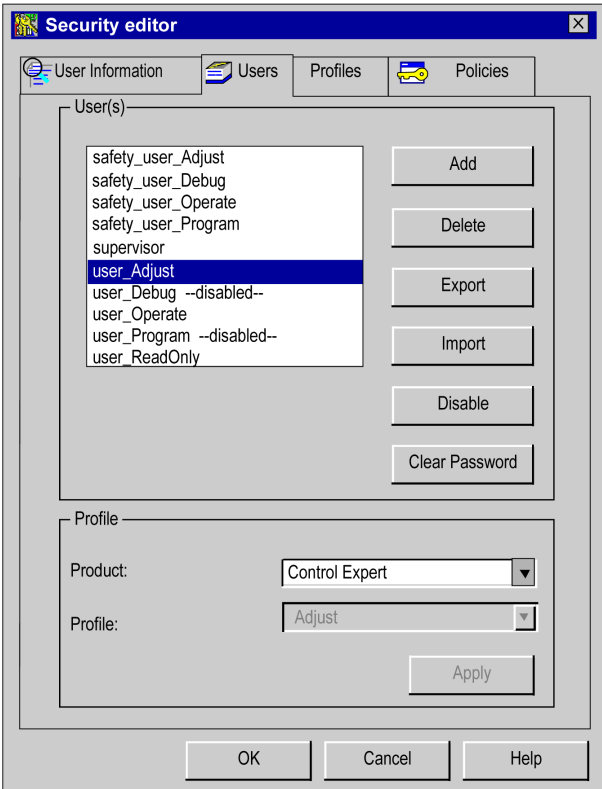

#### **Description of the parameters**

#### **Users** field

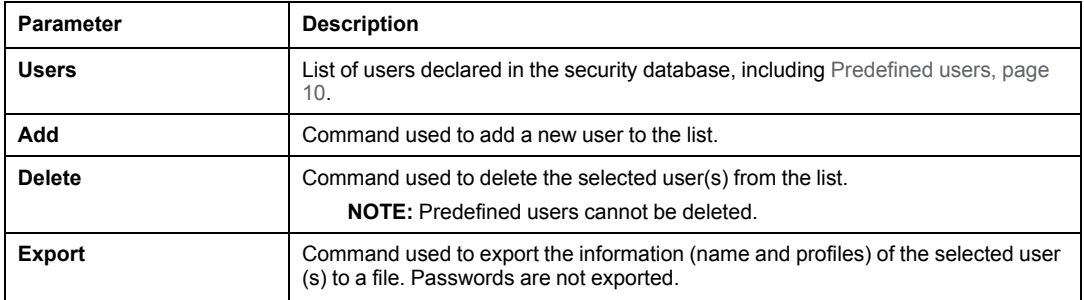

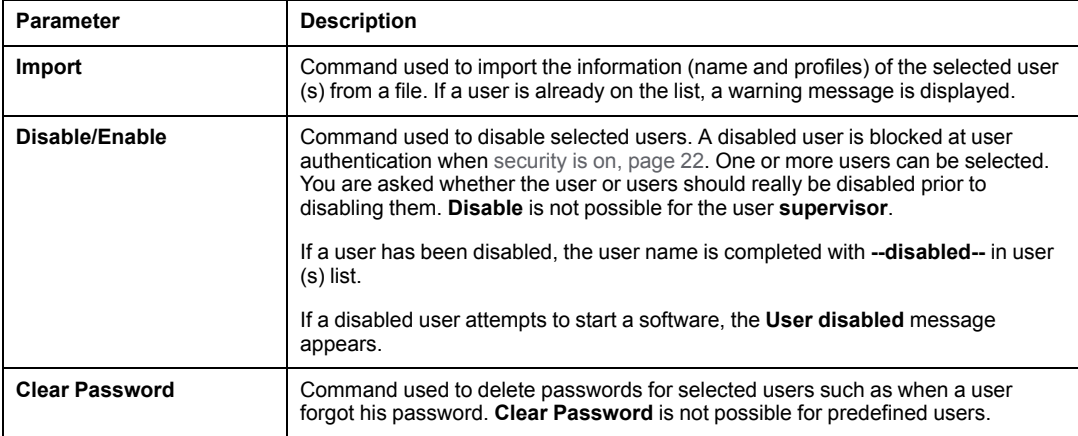

#### **Profiles** field

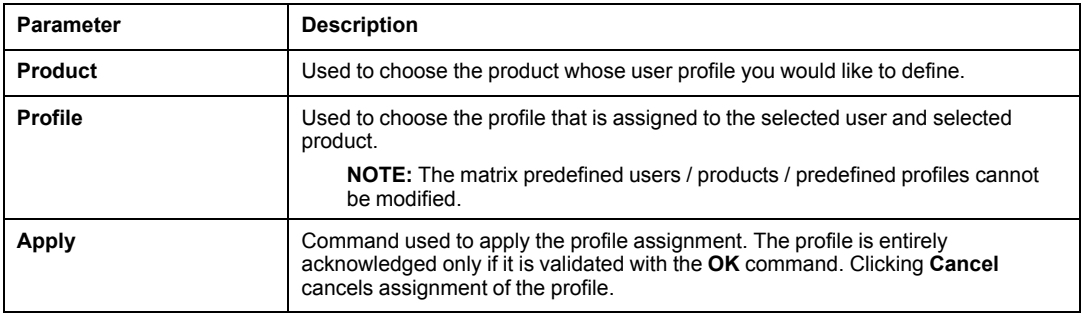

#### **Adding a user**

Clicking **Add** displays the following dialog window:

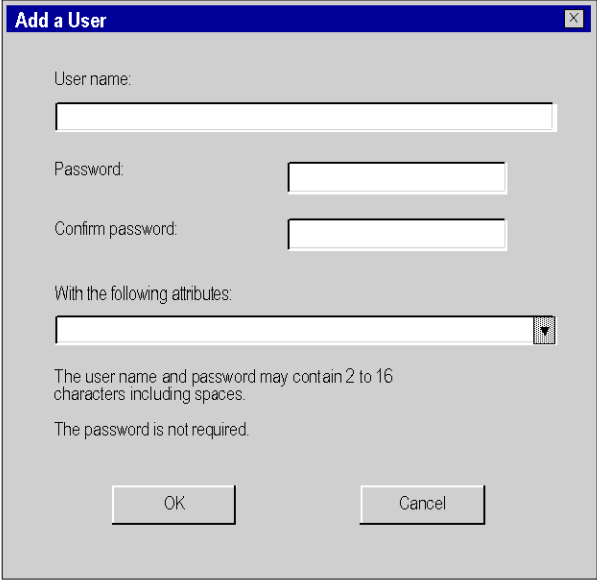

2 data entry fields are provided:

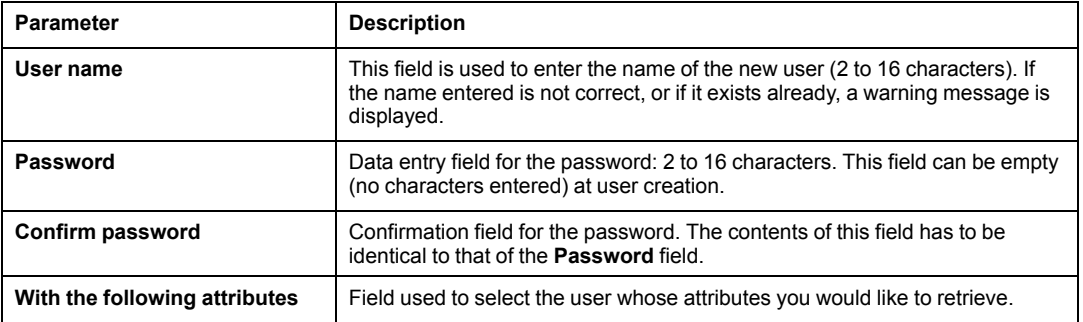

## <span id="page-16-0"></span>**User Profiles**

#### **At a Glance**

Only the [super](#page-8-1) user , page 9 (**supervisor**) can access this tab. It is used to perform the following functions:

- Add or delete a profile in the list.
- Read and modify the access rights associated with a profile.
- Import/export information for one or more user profiles.

#### **"Profiles" Tab**

The **Profiles** tab looks as follows. It features the **Product** and **Profiles** areas:

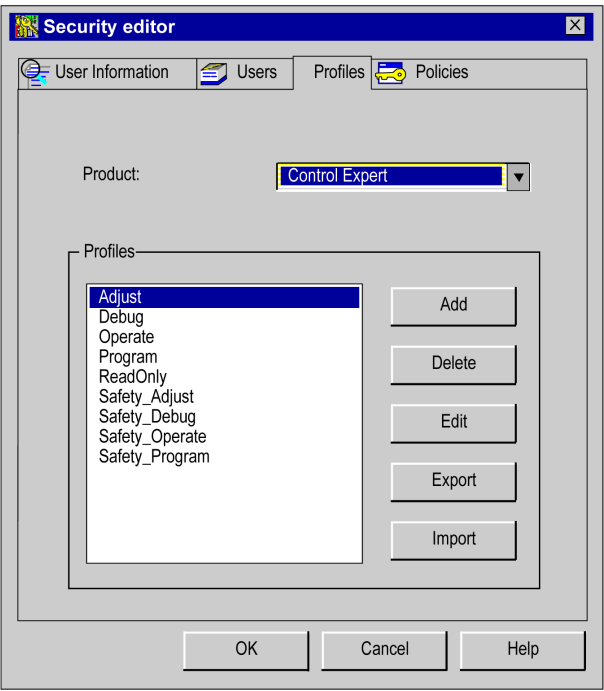

#### **Description of the parameters**

#### **Product** area:

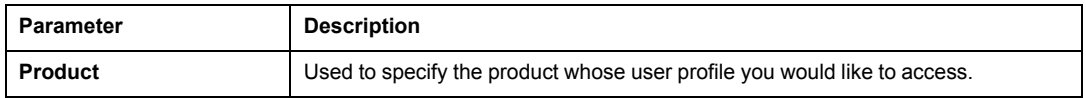

**Profiles** area:

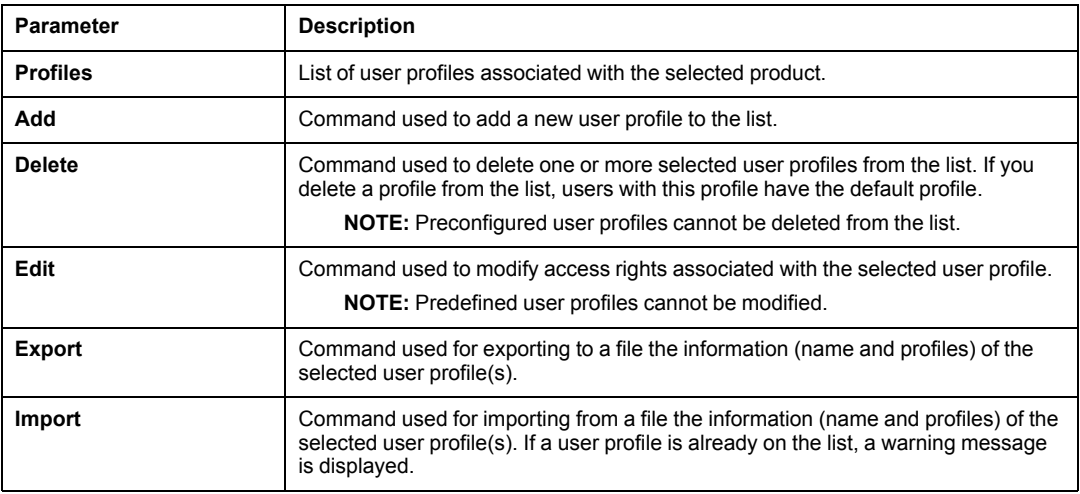

#### <span id="page-18-0"></span>**Adding a user profile**

Use the **Add** command to display the following dialog box:

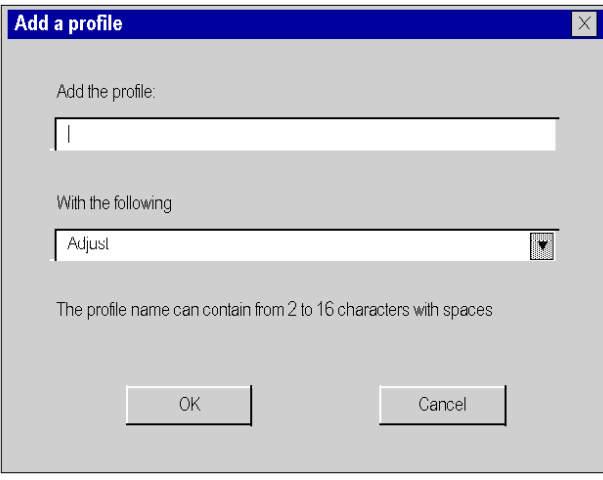

#### 2 data entry fields are provided:

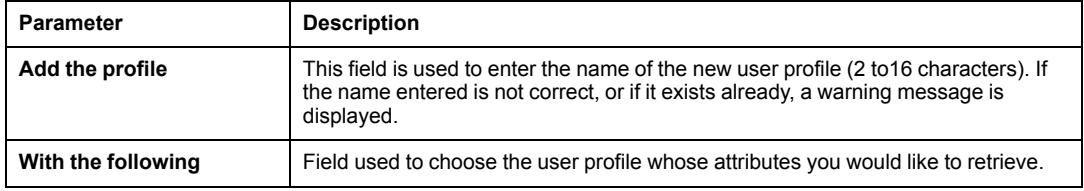

### **Modifying a user profile**

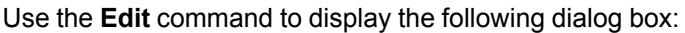

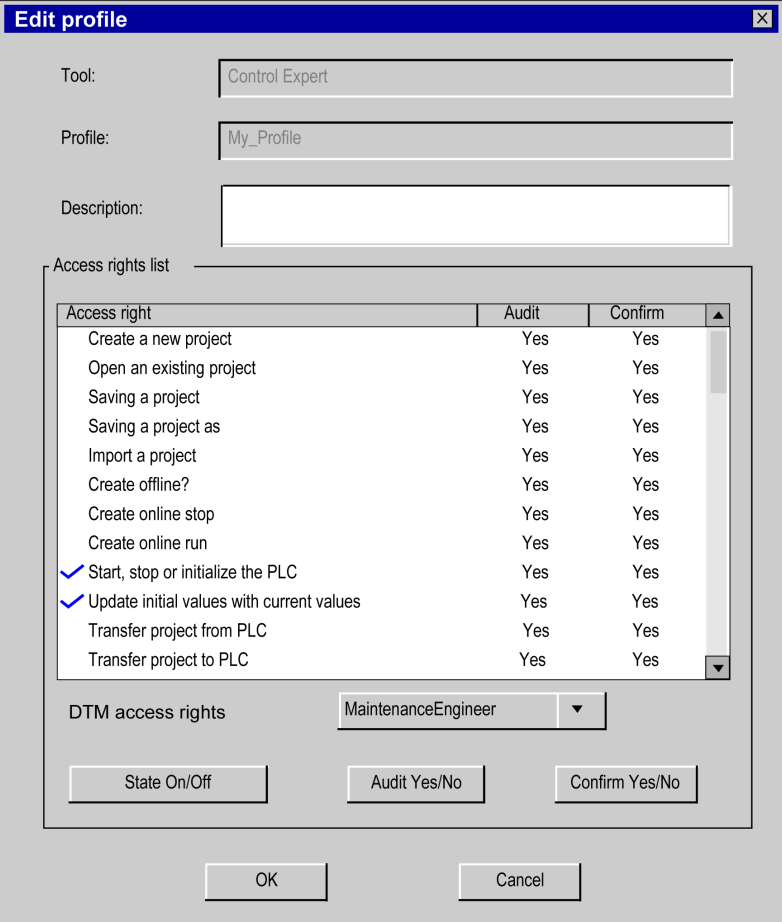

#### 4 areas are provided for display or data entry:

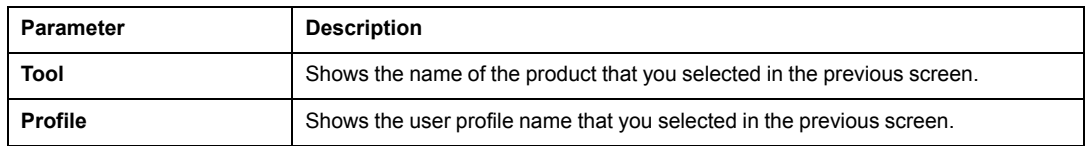

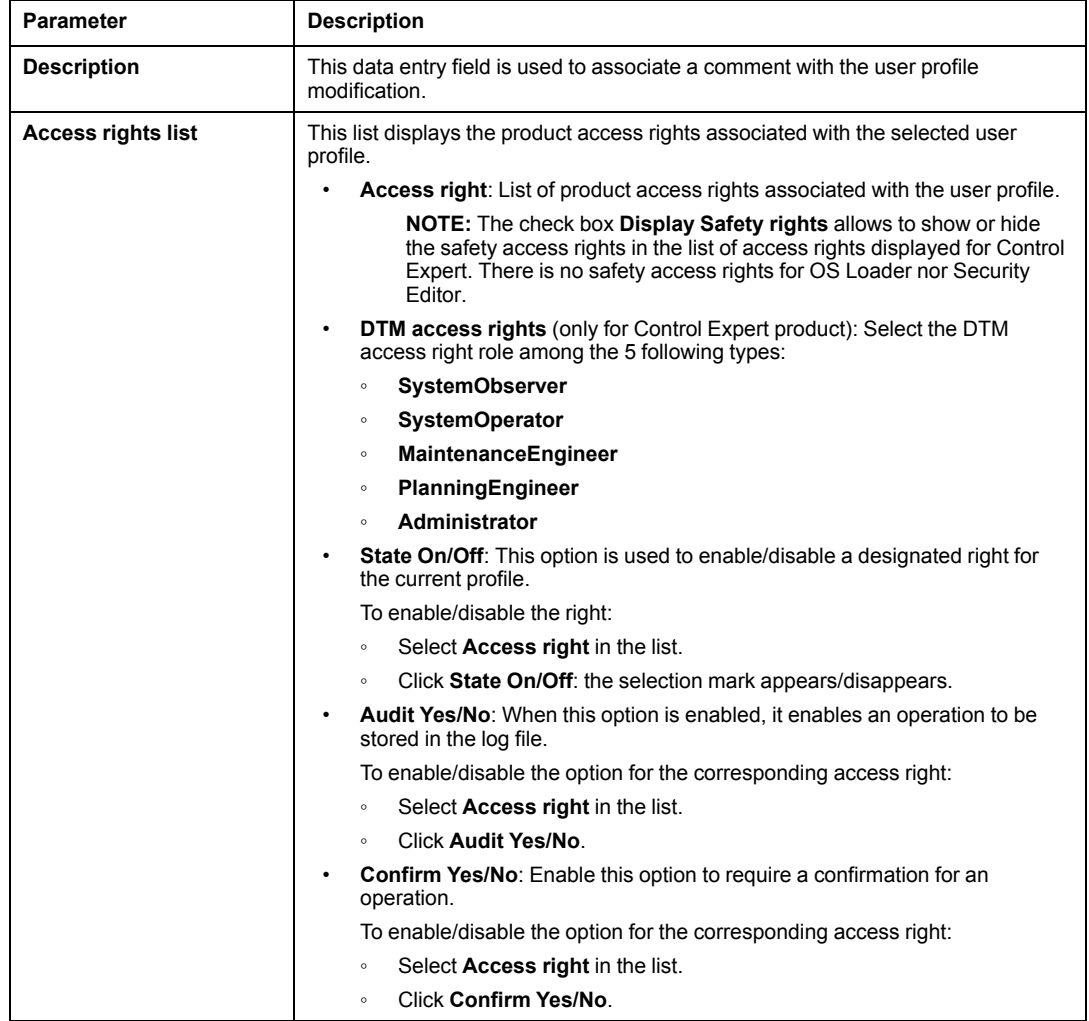

**NOTE:** You can view the access rights and DTM access rights associated with a preconfigured profile, but you cannot modify them.

DTM access rights for Control Expert. Select **PlanningEngineer** or **Administrator** role if one of the following user access right is enabled:

- **create a new project**
- **build off-line**
- **build on-line stop**
- **build on-line run**
- **Modify Project settings**
- **Variable Add Remove**
- **DDT Add Remove**

## <span id="page-21-0"></span>**Policies**

#### **At a Glance**

This tab in the security editor can be accessed only by the super user. It enables the execution of the following functions:

- Determine the guidelines associated with a product,
- define the default profile,
- Enable/disable the **Audit** option.
- Enable/disable the **Confirm** option.

#### **Policies**

The **Policies** tab of the security editor looks as follows:

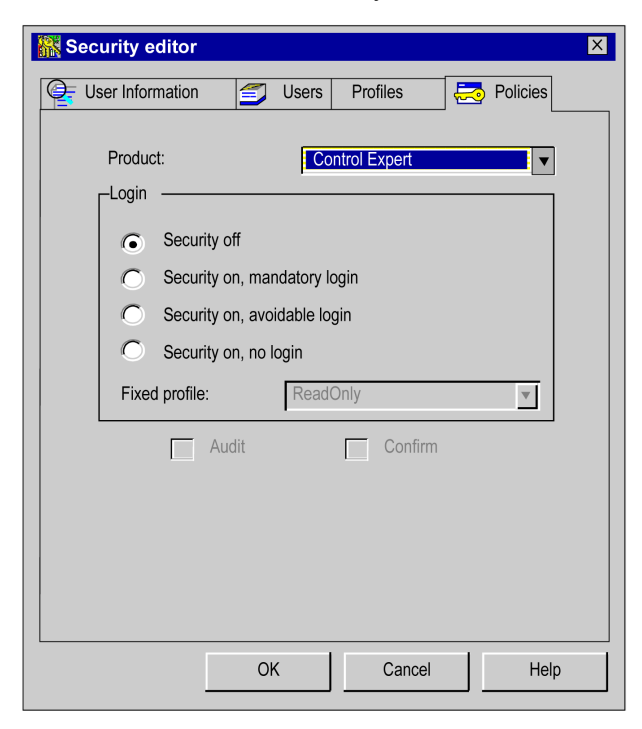

#### **Description of the parameters**

The following table describes the screen parameters:

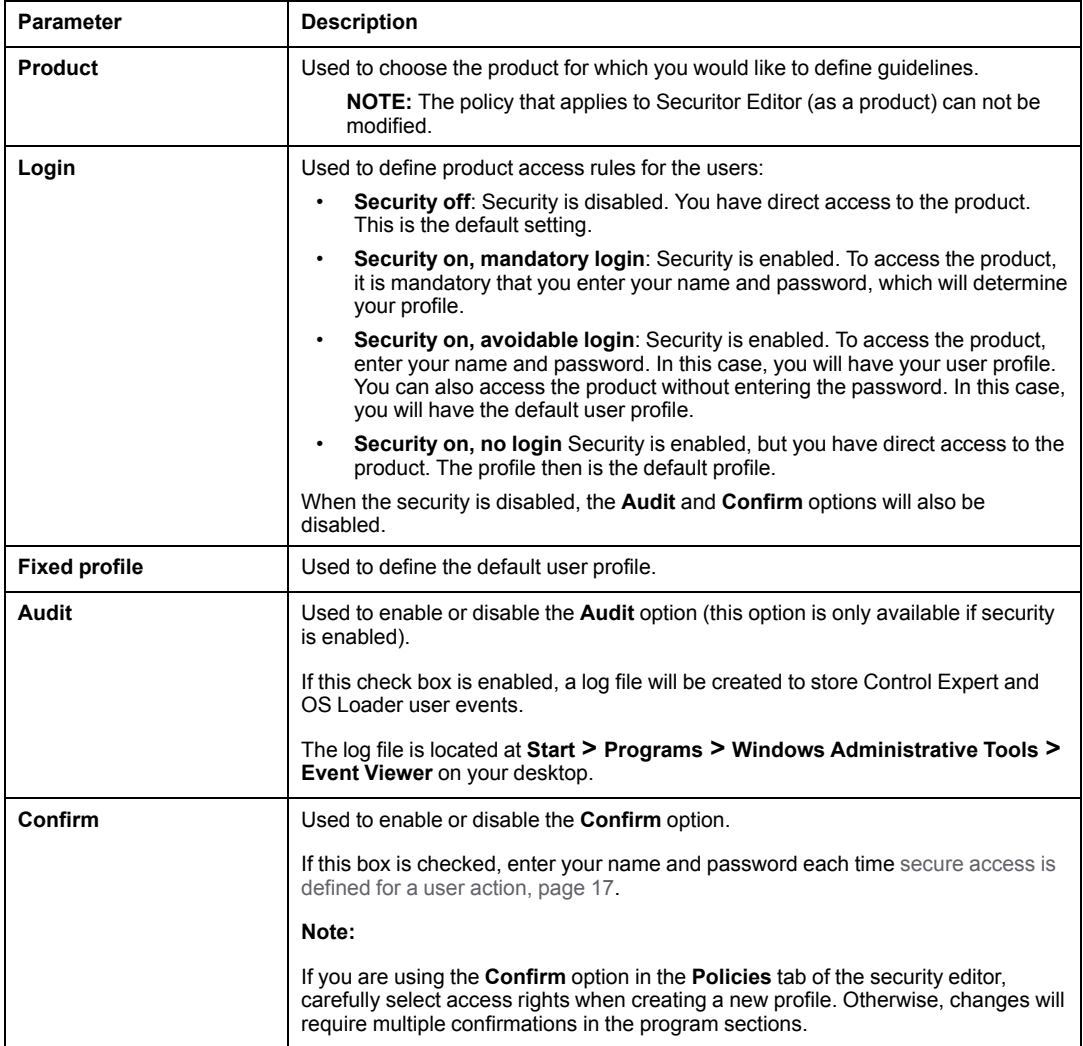

**NOTE:** The **Audit** and **Confirm** options are not assigned to one user but apply globally to all users with authorized access to the product.

## <span id="page-23-0"></span>**Recovery procedure with an error**

#### **At a Glance**

The security editor is used to control access to Control Expert and OS Loader. If a problem occurs, (access attempted by an illegal user, loss of password, etc.), follow the recovery procedure corresponding to the problem.

#### **Access by an unknown user**

If a user is not known to the security database, and security is enabled, there are two options:

- Access is configured with an **avoidable login** (**Security On, Password Optional**): in this case, the unknown user can access Control Expert/ OS Loader with the default profile,
- Access is configured with **mandatory login** (**Security On, Password Required**): in this case, the unknown user cannot access Control Expert / OS Loader.

For Security Editor access is set to **mandatory login** (**Security On, Password Required**) and cannot be modified. Unknown user cannot access Security Editor.

**NOTE:** If the database of the security editor is damaged or it was deleted, access to Control Expert / OS Loader is not possible, even if security is not active (**Security Off**).

#### **Loss of password**

If you have forgotten your password, the procedure to follow differs depending upon whether you are a user or a super user:

- if you are a user, contact the super user. He can reset your password. You can then enter a new password.
- If you are the super user, reinstall Control Expert, choosing a customized installation: Install only the security editor.

#### **Database protection**

To protect the database against possible damage, a backup file is created during installation. This hidden file can only be accessed in read mode. It enables the database to be restored when a fault occurs.

**NOTE:** The backup file is maintained and used if the database is damaged. If the automatic procedure fails, then repeat the installation procedure.

## <span id="page-24-0"></span>**Control Expert Predefined Profiles**

#### **Introduction**

This topic presents the available predefined profiles you can use to associate at user creation.

#### **Predefined User Profiles**

Control Expert provides the following 9 user profiles:

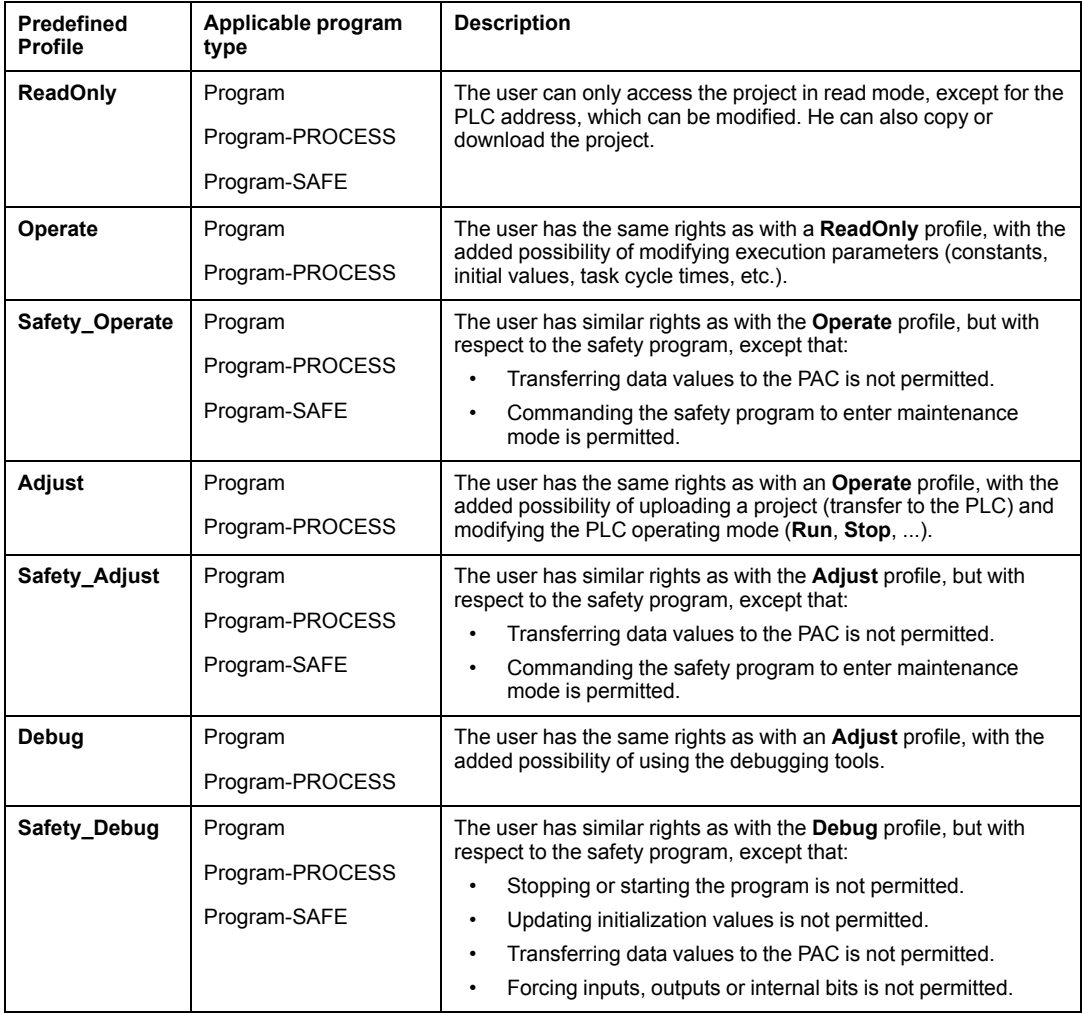

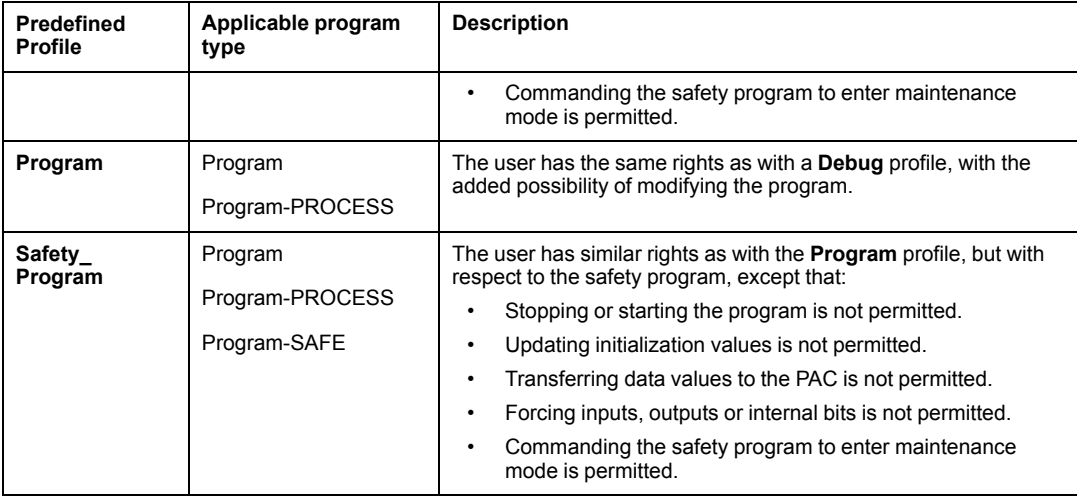

Predefined DTM roles (access rights to modify DTMs) are associated with the user profiles. Preconfigured user profiles are associated with specific DTM roles, and new user profiles are associated to a chosen DTM role. DTM roles are named and associated as follows:

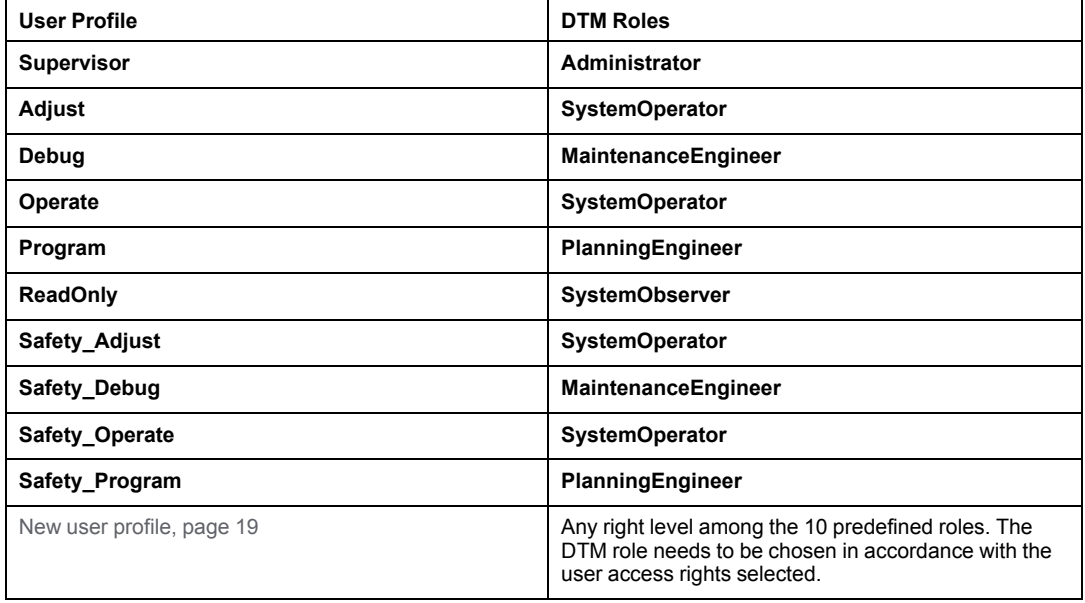

## <span id="page-26-0"></span>**Control Expert Access Rights**

#### **Introduction**

<span id="page-26-2"></span>Control Expert access rights are classified in the following categories:

- project services
- adjustment/debugging
- libraries
- global modification
- elementary modification of a variable
- elementary modification of DDT compound data
- elementary modification of a DFB type
- elementary modification of a DFB instance
- bus configuration editor
- input/output configuration editor
- runtime screens
- cyber security

#### <span id="page-26-1"></span>**Topology Manager Access Rights**

The table below present the the minimum access rights required to execute a command in Topology Manager when security is on:

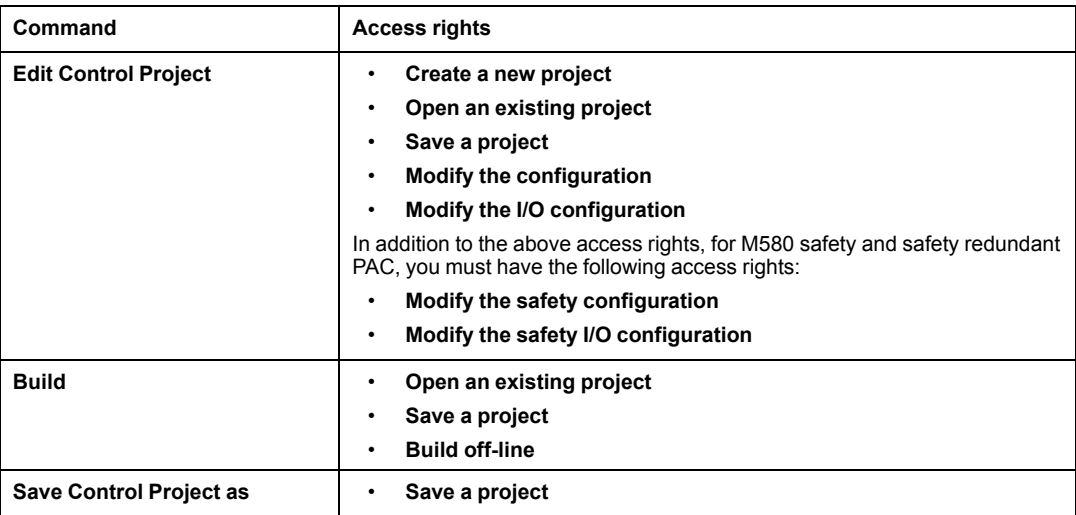

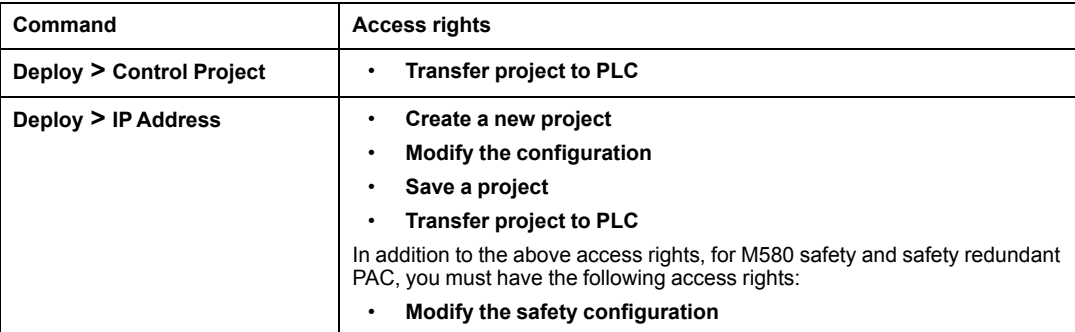

### **Project services**

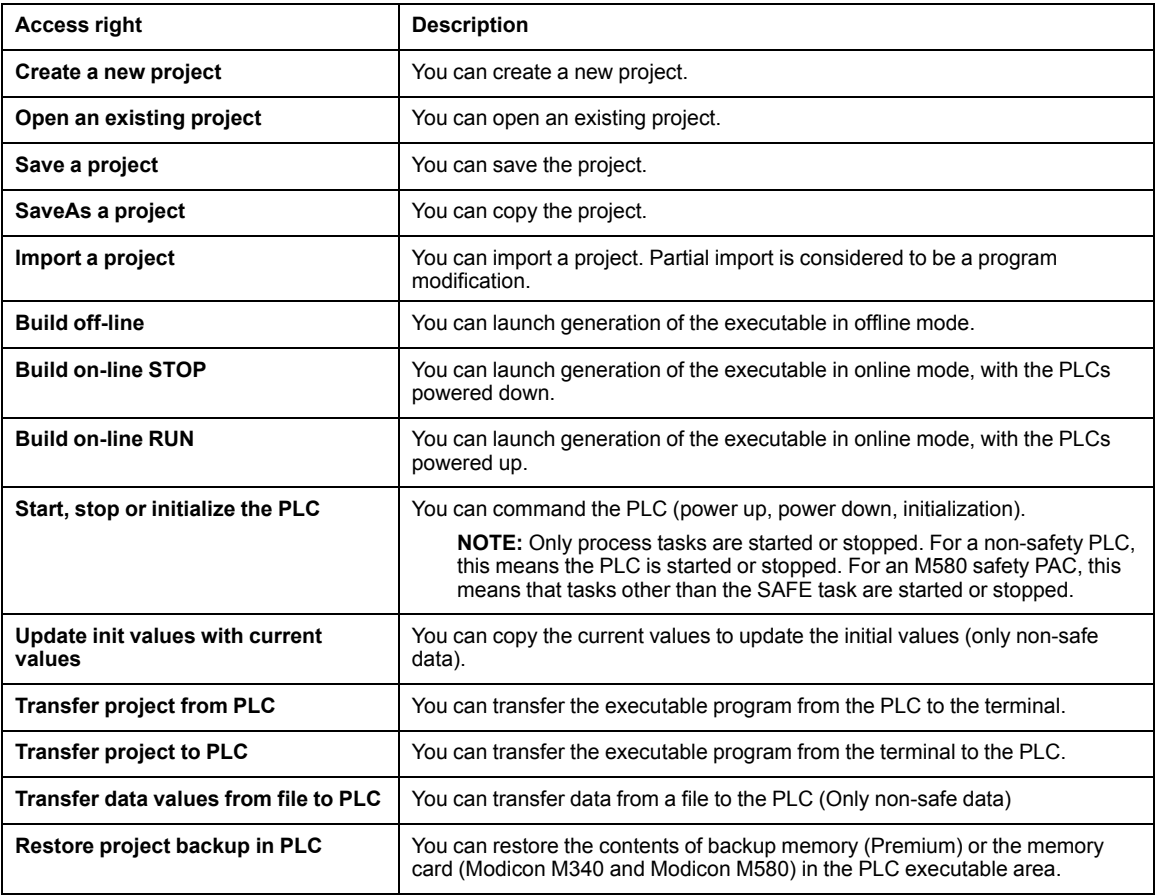

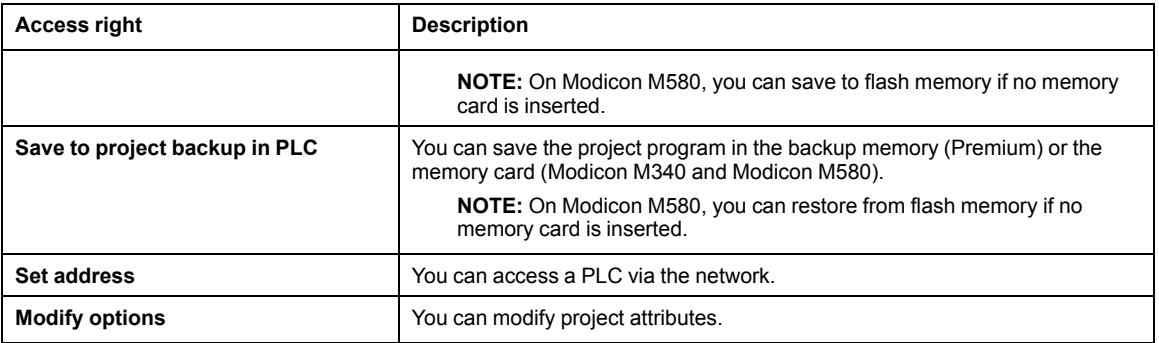

#### **Adjustment/Debugging**

The access rights for this category are as follows:

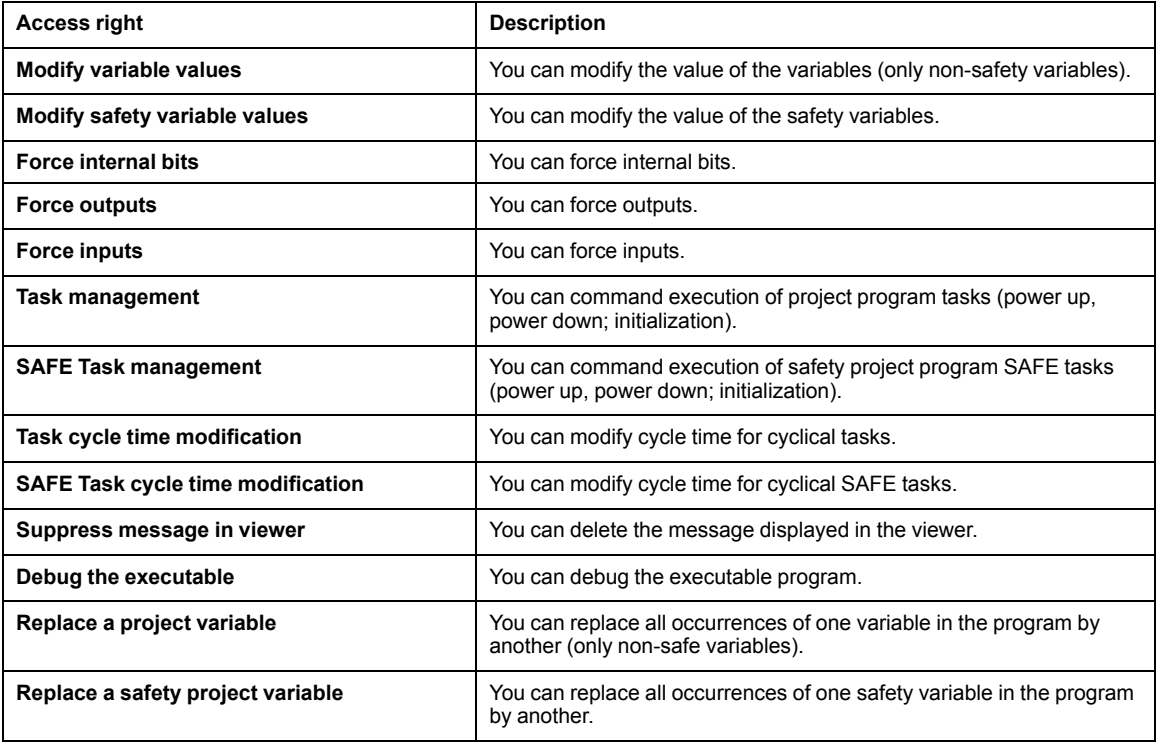

#### **Libraries**

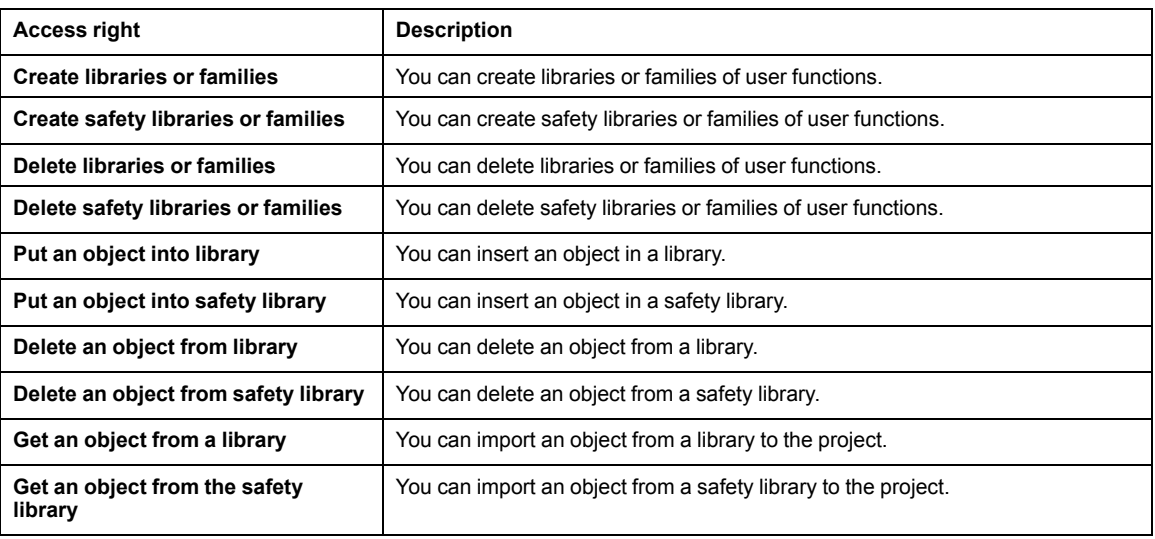

#### **Global modification**

The access rights for this category are as follows:

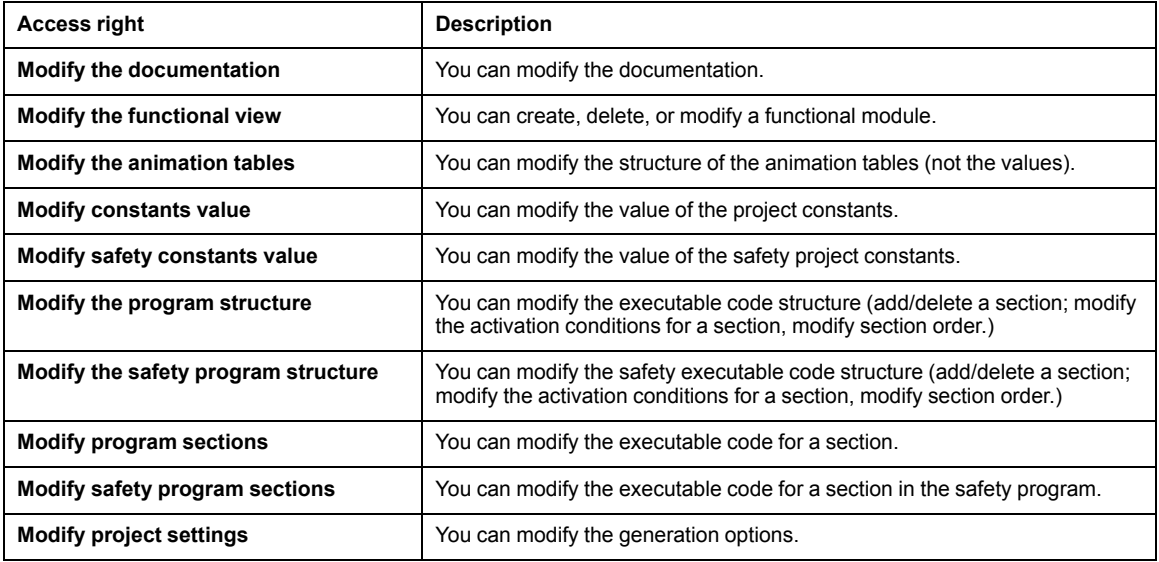

#### **Elementary modification of a variable**

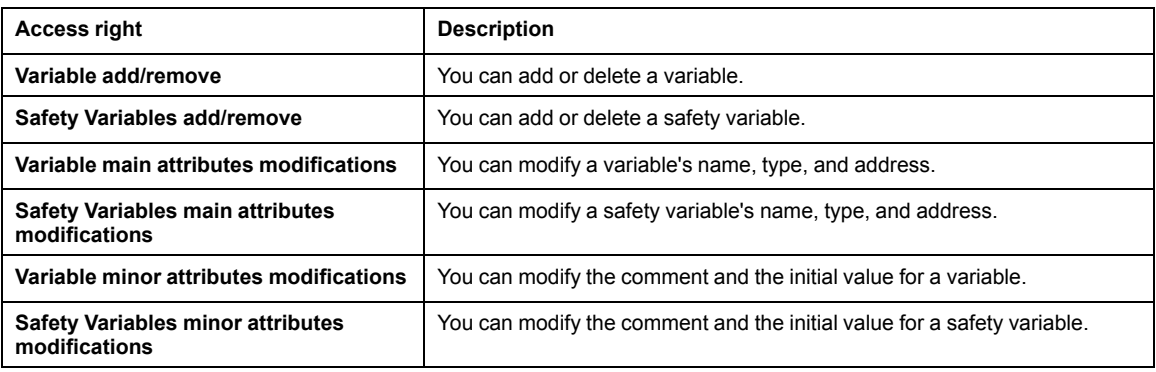

#### **Elementary modification of DDT compound data**

The access rights for this category are as follows:

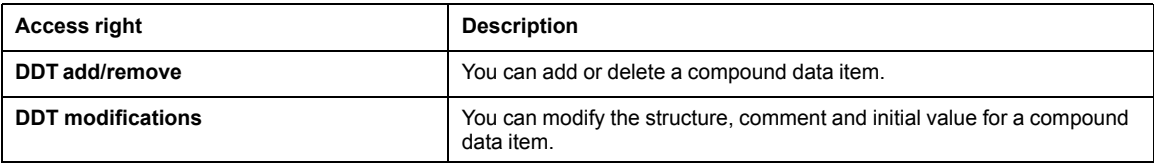

#### **Elementary modification of a DFB type**

The access rights for this category are as follows:

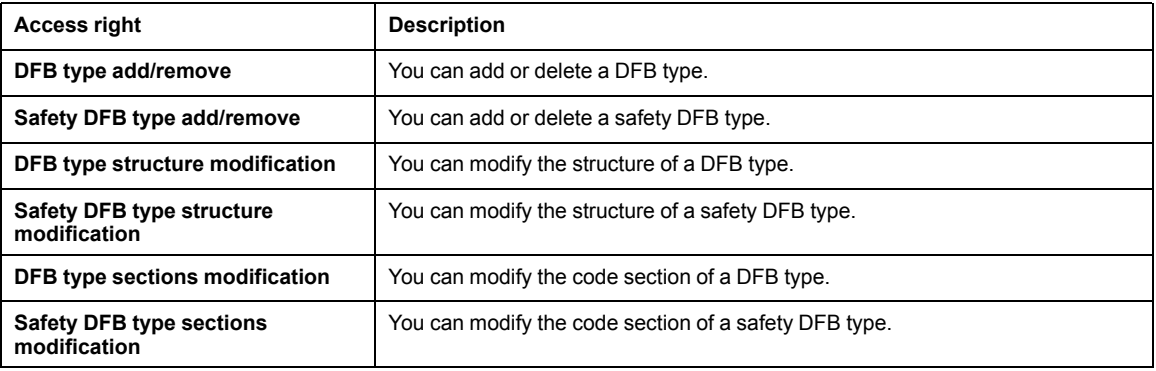

#### **Elementary modification of a DFB instance**

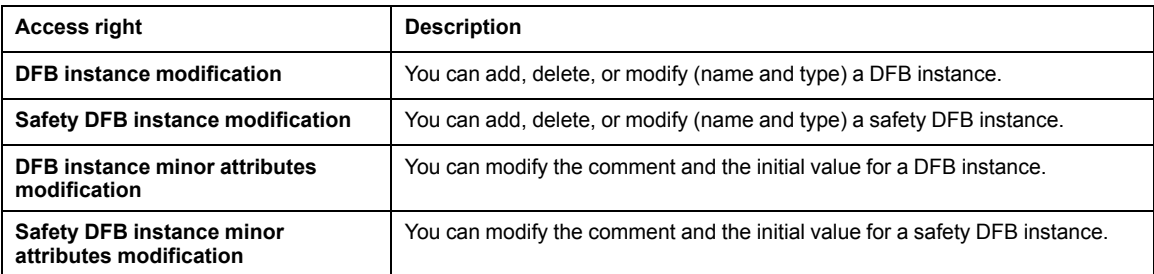

#### **Bus configuration editor**

The access rights for this category are as follows:

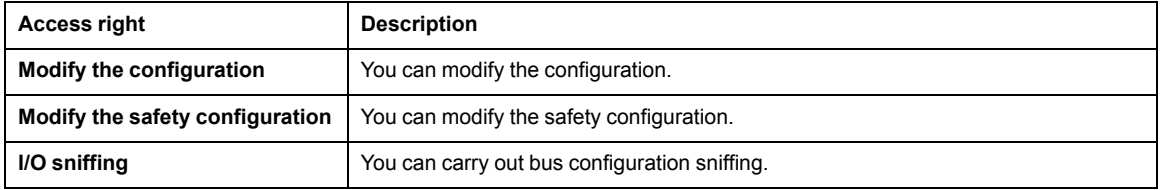

#### **Input/output configuration editor**

The access rights for this category are as follows:

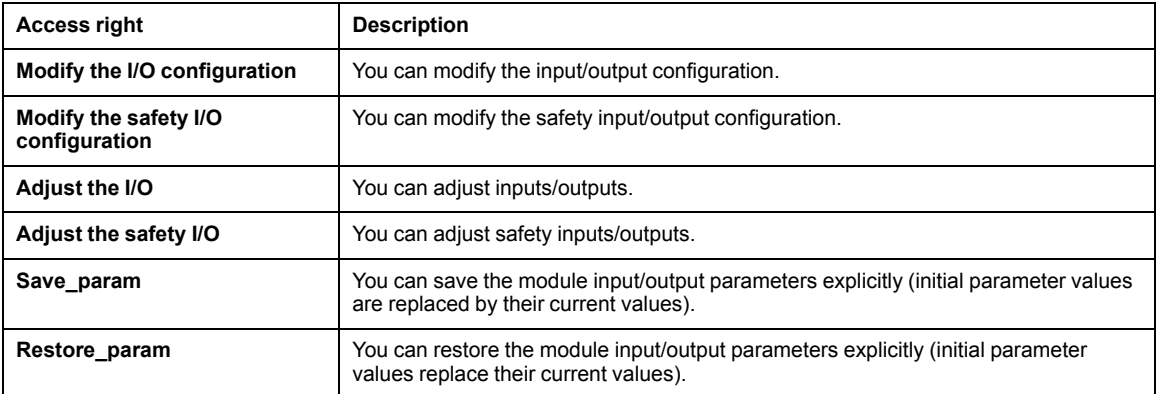

#### **Runtime screens**

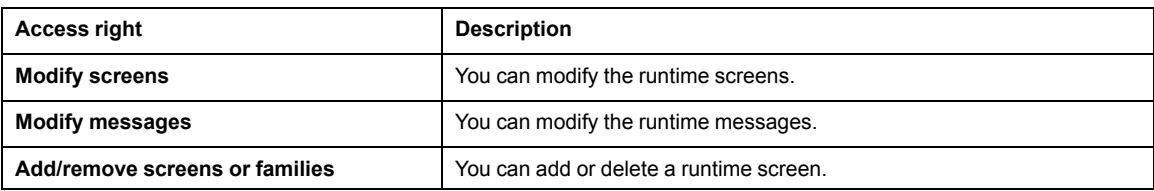

#### **Cyber security**

The access rights for this category are as follows:

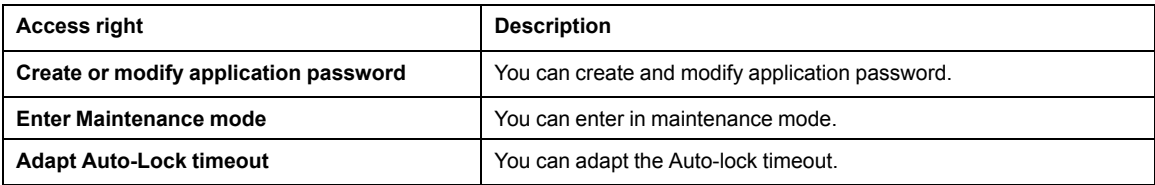

## <span id="page-32-0"></span>**Assigned Control Expert Access Rights to Predefined Profiles**

#### **Introduction**

<span id="page-32-1"></span>This topic presents the Control Expert access rights assigned to the predefined profiles.

Control Expert access rights are classified in the following categories:

- project services
- adjustment/debugging
- libraries
- global modification
- elementary modification of a variable
- elementary modification of DDT compound data
- elementary modification of a DFB type
- elementary modification of a DFB instance
- bus configuration editor
- input/output configuration editor
- runtime screens
- cyber security

**NOTE:** For predefined profiles, the **Audit** and **Confirm** options of all access rights are disable.

#### **Project services**

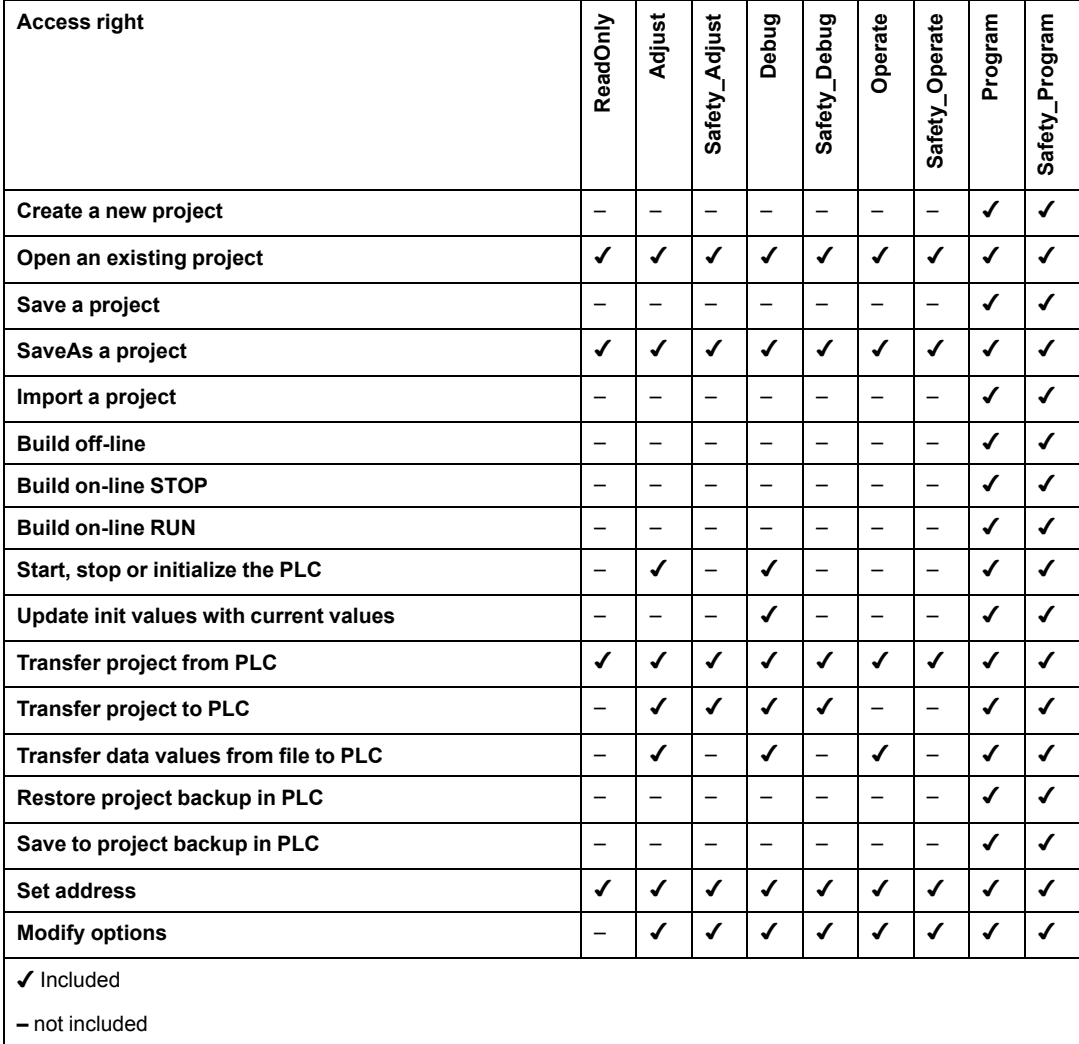

### **Adjustment/Debugging**

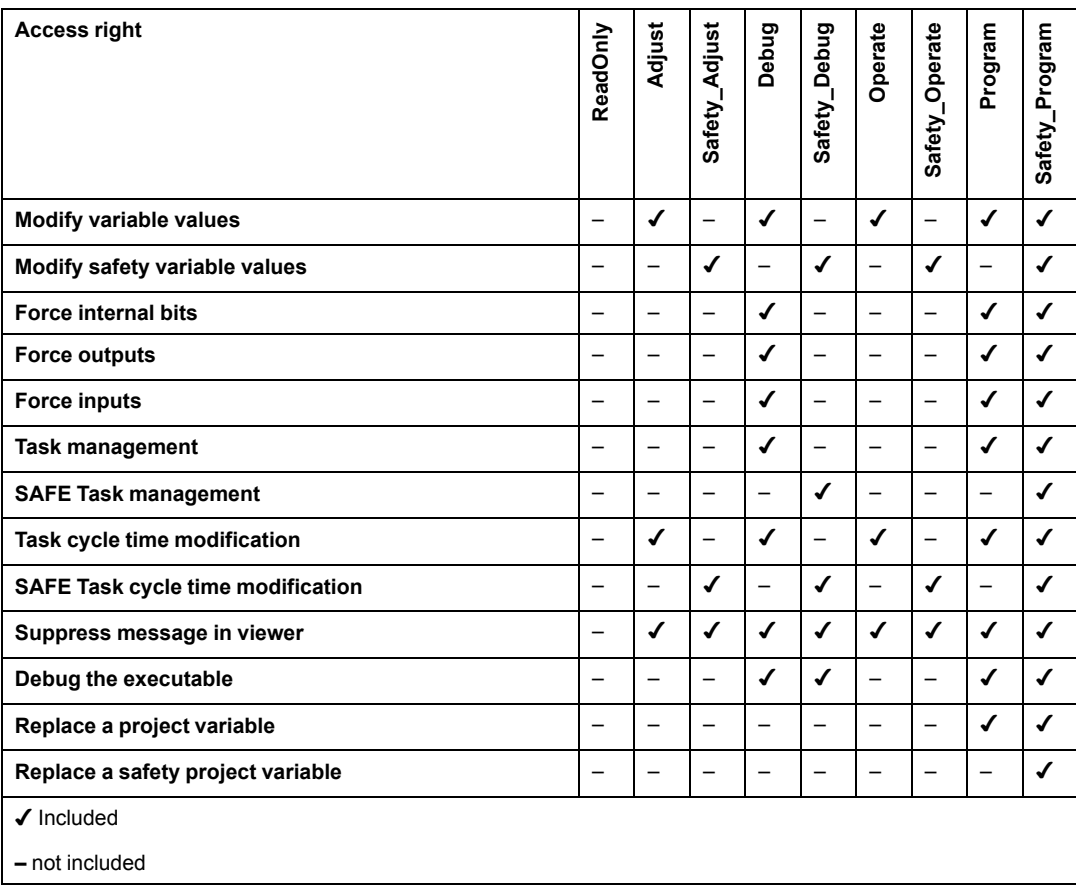

#### **Libraries**

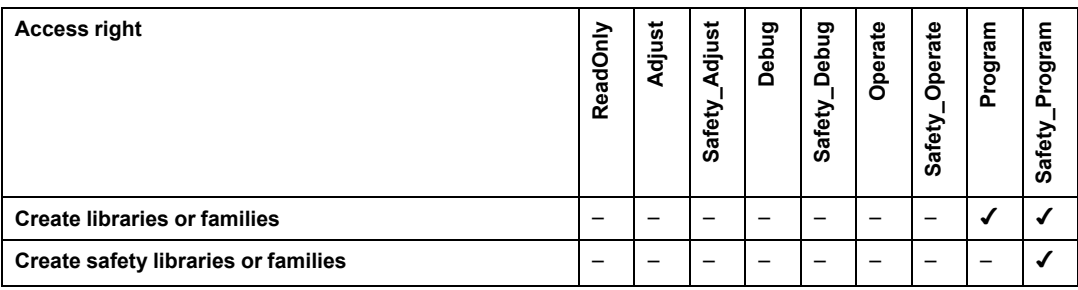

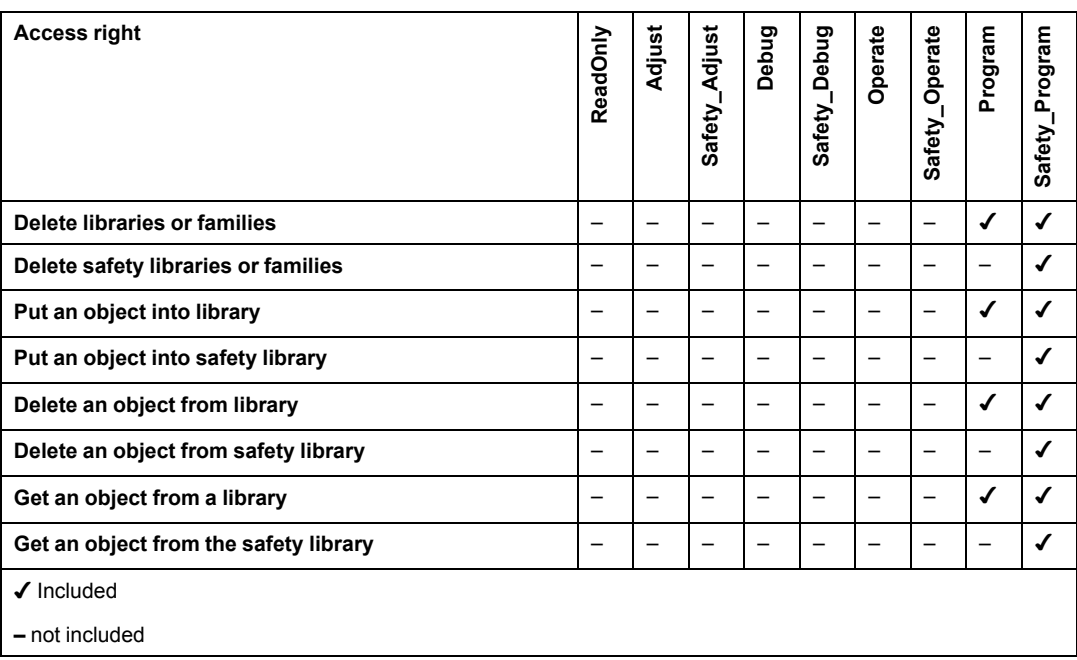

#### **Global modification**

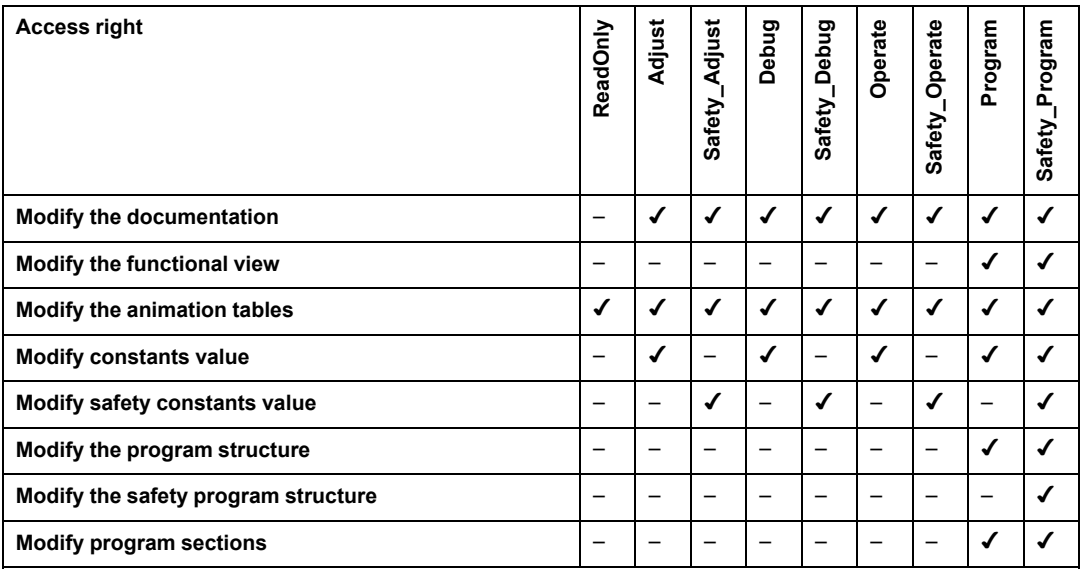

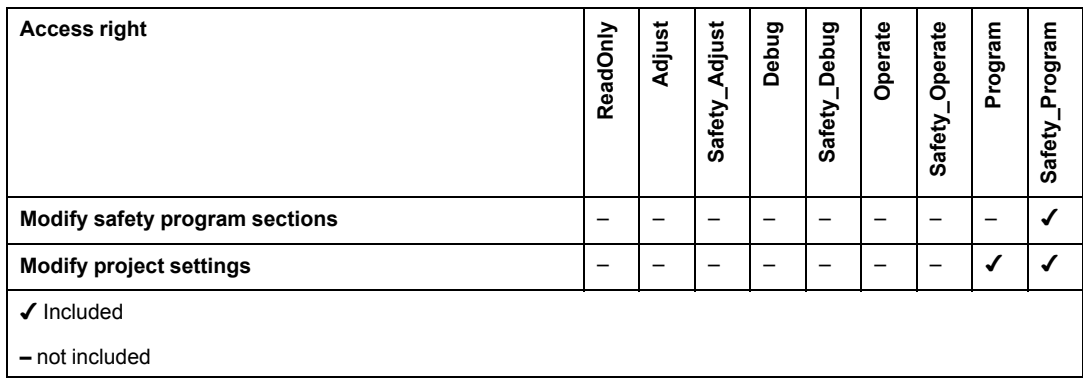

#### **Elementary modification of a variable**

The access rights for this category are as follows:

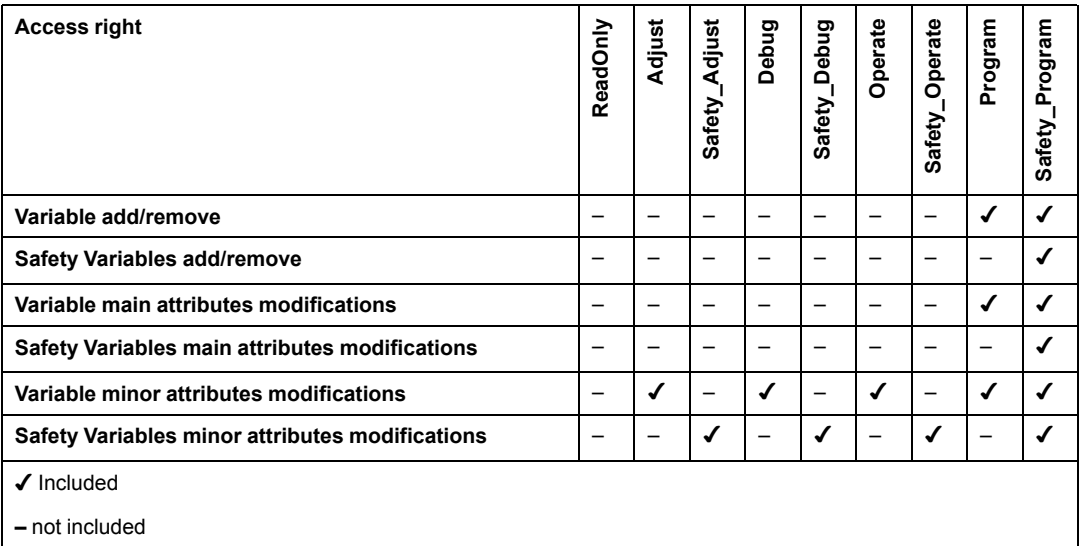

#### **Elementary modification of DDT compound data**

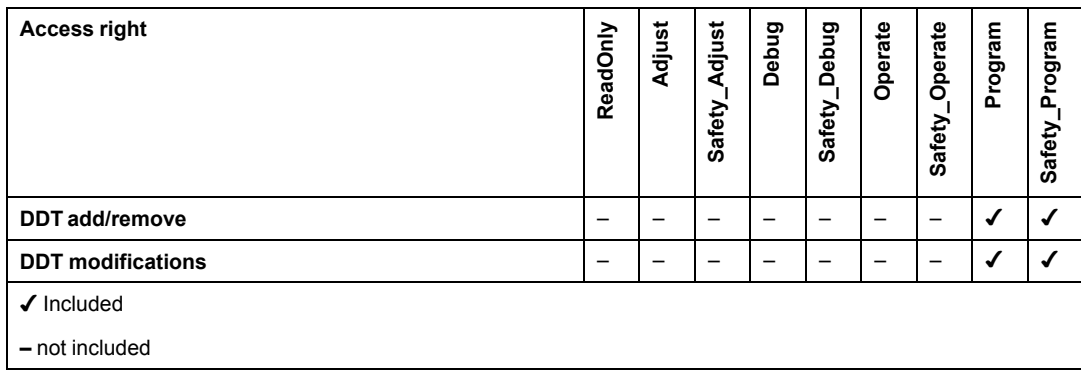

#### **Elementary modification of a DFB type**

The access rights for this category are as follows:

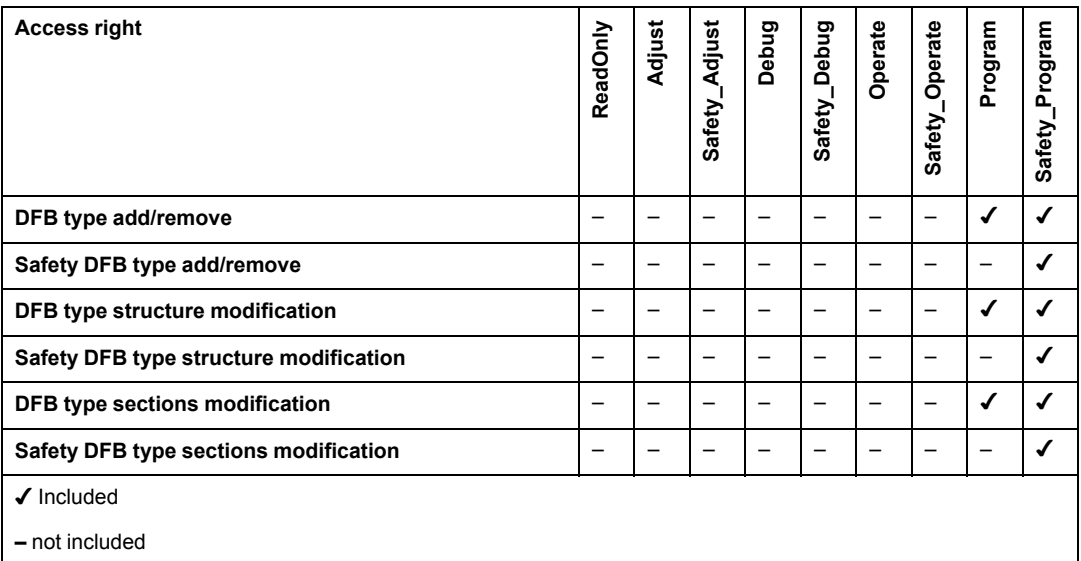

#### **Elementary modification of a DFB instance**

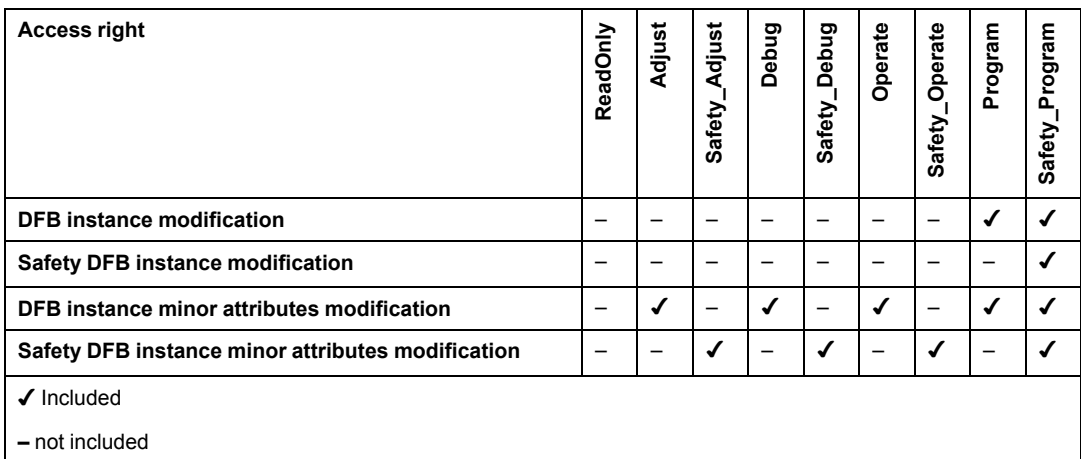

#### **Bus configuration editor**

The access rights for this category are as follows:

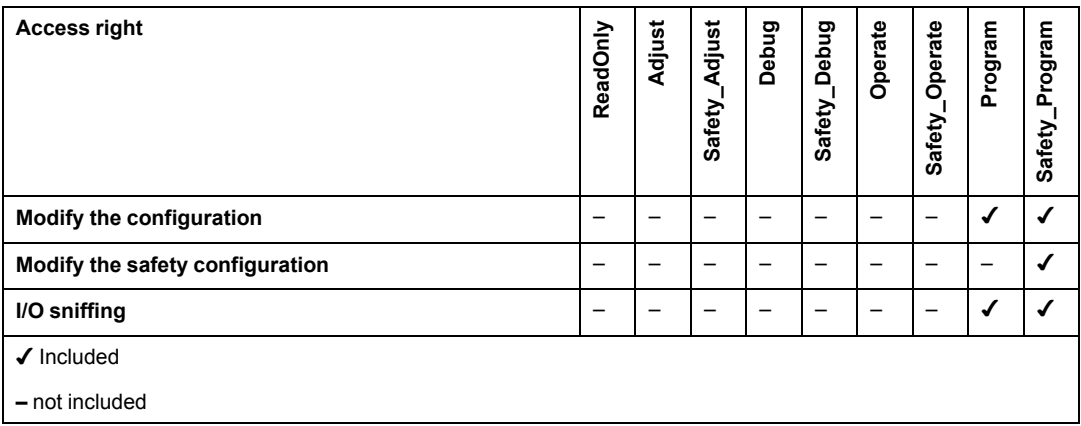

#### **Input/output configuration editor**

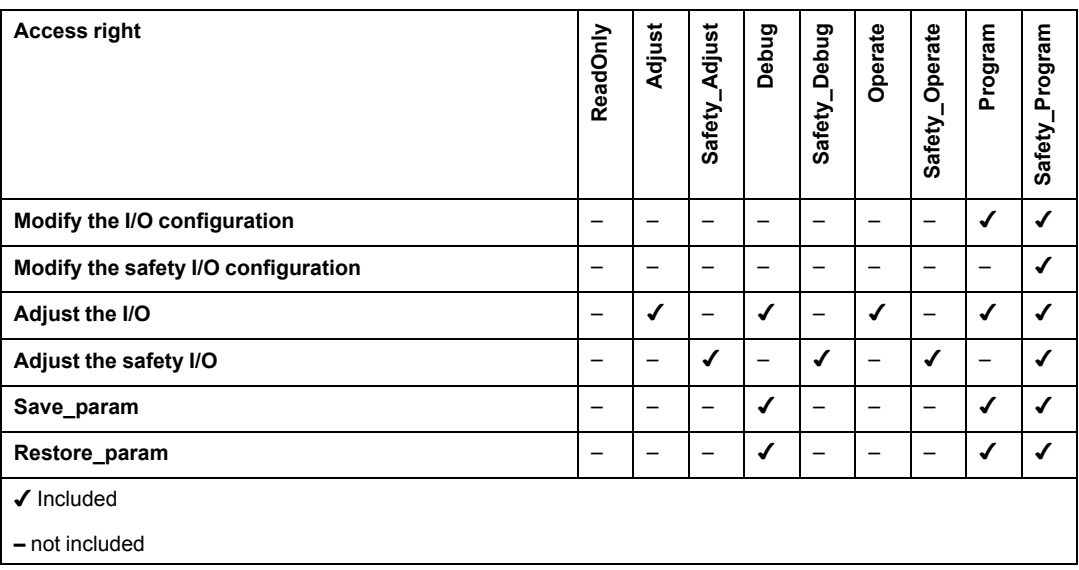

#### **Runtime screens**

The access rights for this category are as follows:

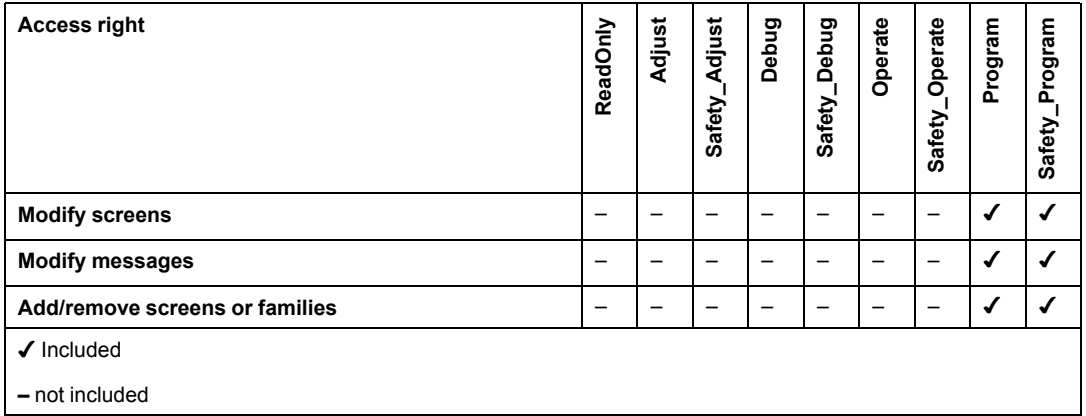

#### **Cyber Security**

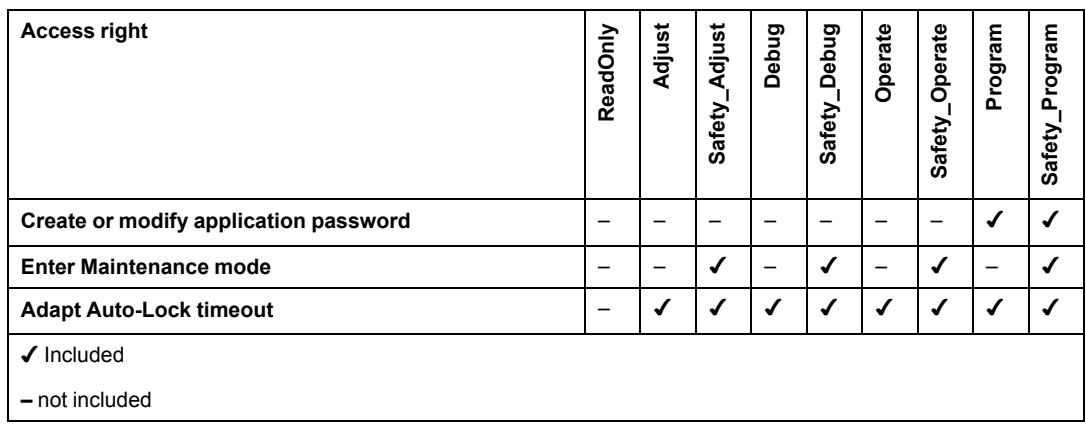

## <span id="page-40-0"></span>**OS Loader Access Rights**

#### **Introduction**

<span id="page-40-1"></span>This topic presents the available access rights for OS Loader product.

#### **Description**

The OS Loader access rights are as follows:

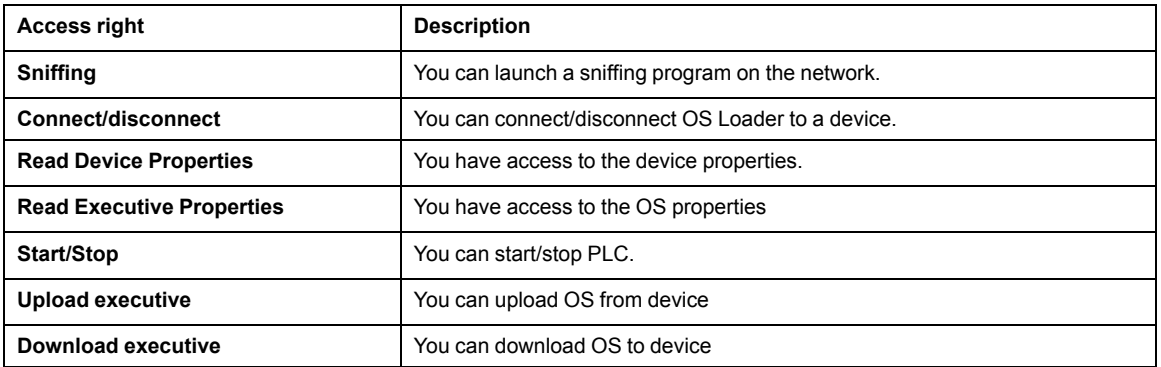

## <span id="page-41-0"></span>**Assigned OS Loader Access Rights to Predefined Profiles**

#### **Introduction**

<span id="page-41-1"></span>This topic presents the access rights assigned to the predefined profiles.

#### **Project services**

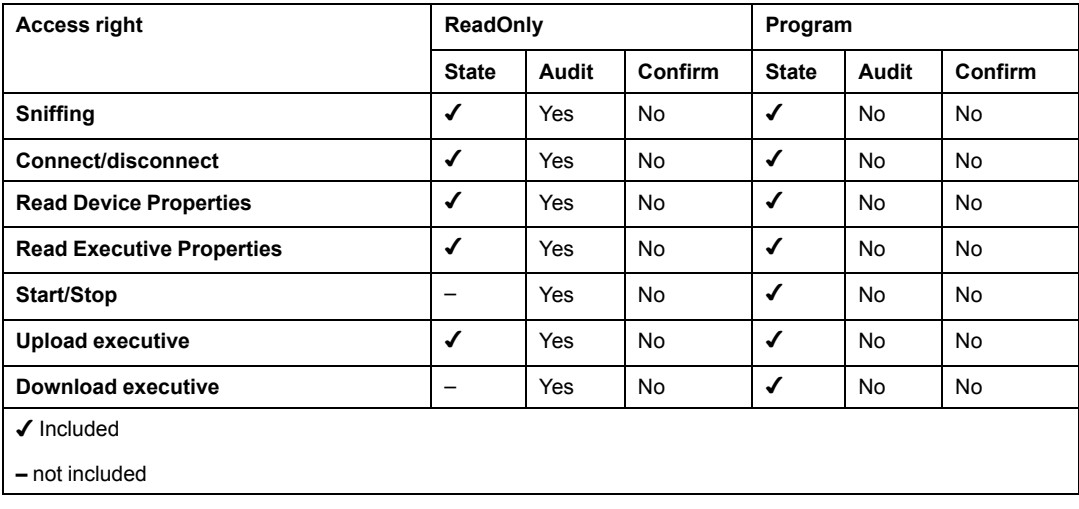

# <span id="page-42-0"></span>**Index**

## **C**

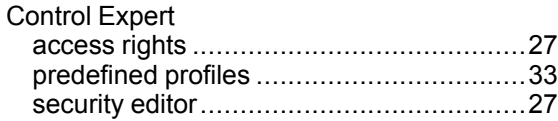

### **O**

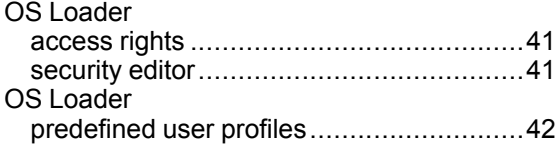

Schneider Electric 35 rue Joseph Monier 92500 Rueil Malmaison France

+ 33 (0) 1 41 29 70 00

www.se.com

As standards, specifications, and design change from time to time, please ask for confirmation of the information given in this publication.

© 2022 Schneider Electric. All rights reserved.

EIO0000004105.01